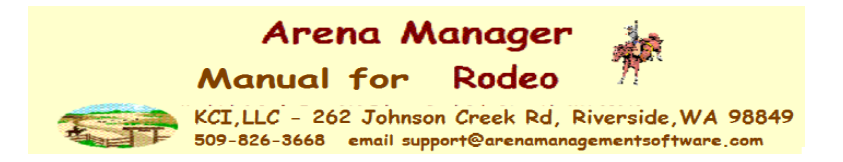

Arena Manager Manual

Setting Up Arena Manager to run on YOUR computer, this should only need to be done on the initial install, and 1<sup>st</sup> run of Arena Management. *Typically our KCI support team will do all of this set up with you at the time of the initial purchase/install.*

- 1. Open the **Config** screen first.
- 2. Then click the "Create Database Backup" button

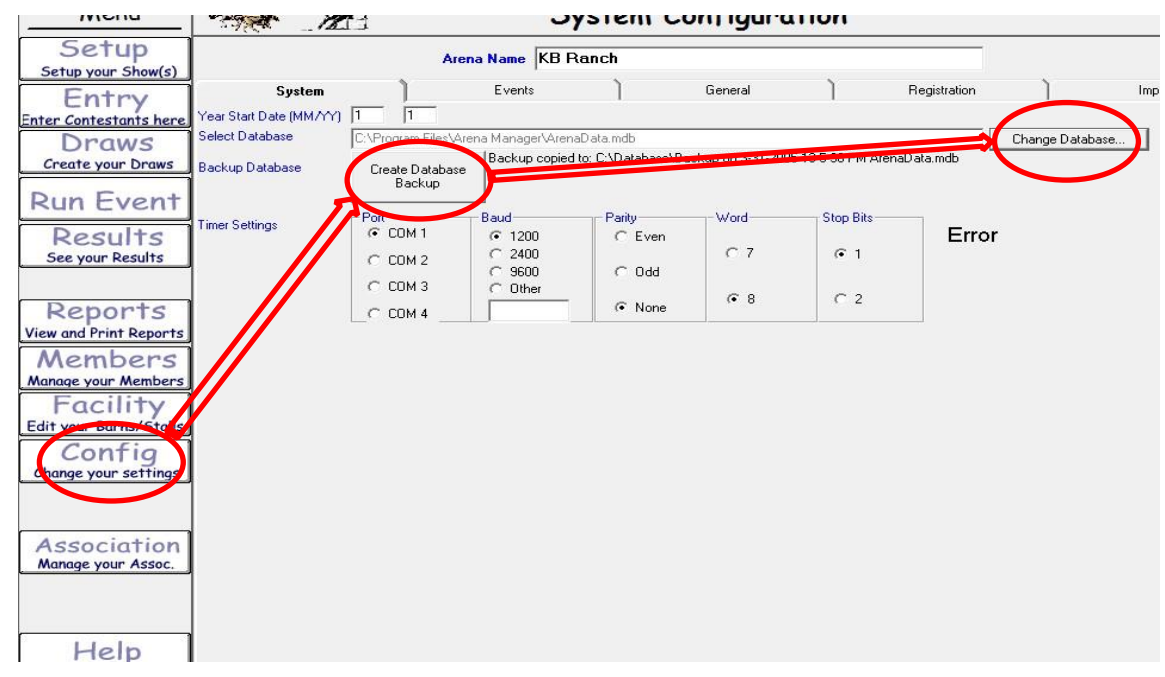

#### 3. Thenclick the "Change Databas "ebutton

New screen "select database" comes up

Right Click on the "Backup……" file.

Select "Rename"

1. Change the file name to something unique to your organization.

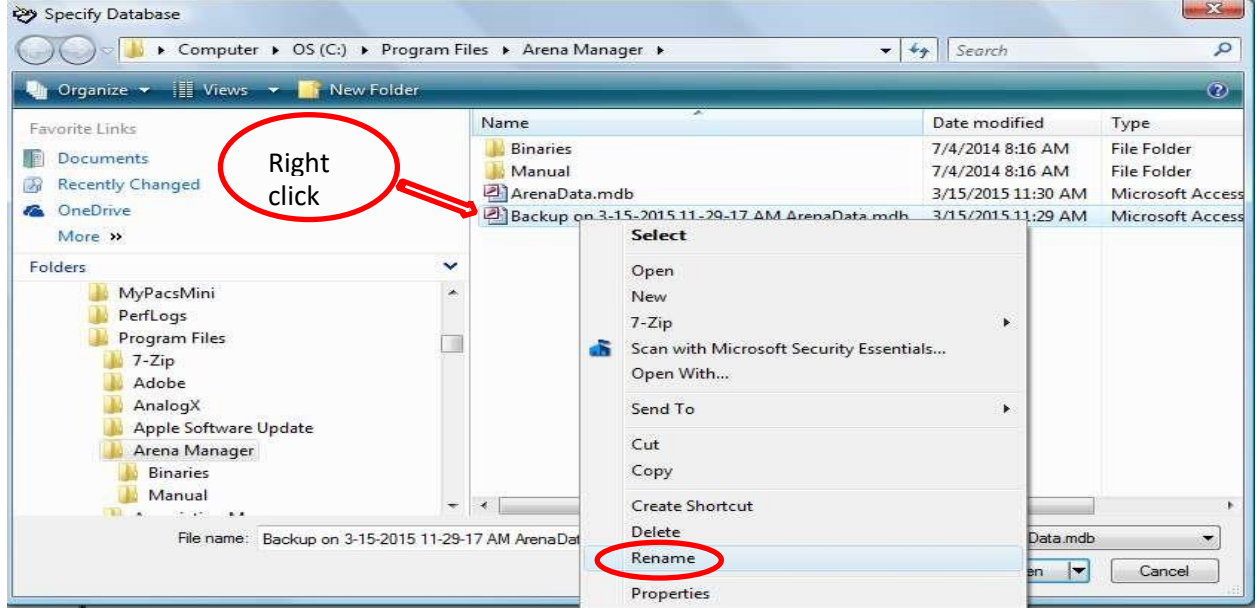

In this example, we changed the file name to ABCRODEO.mdb, then right click, and cut

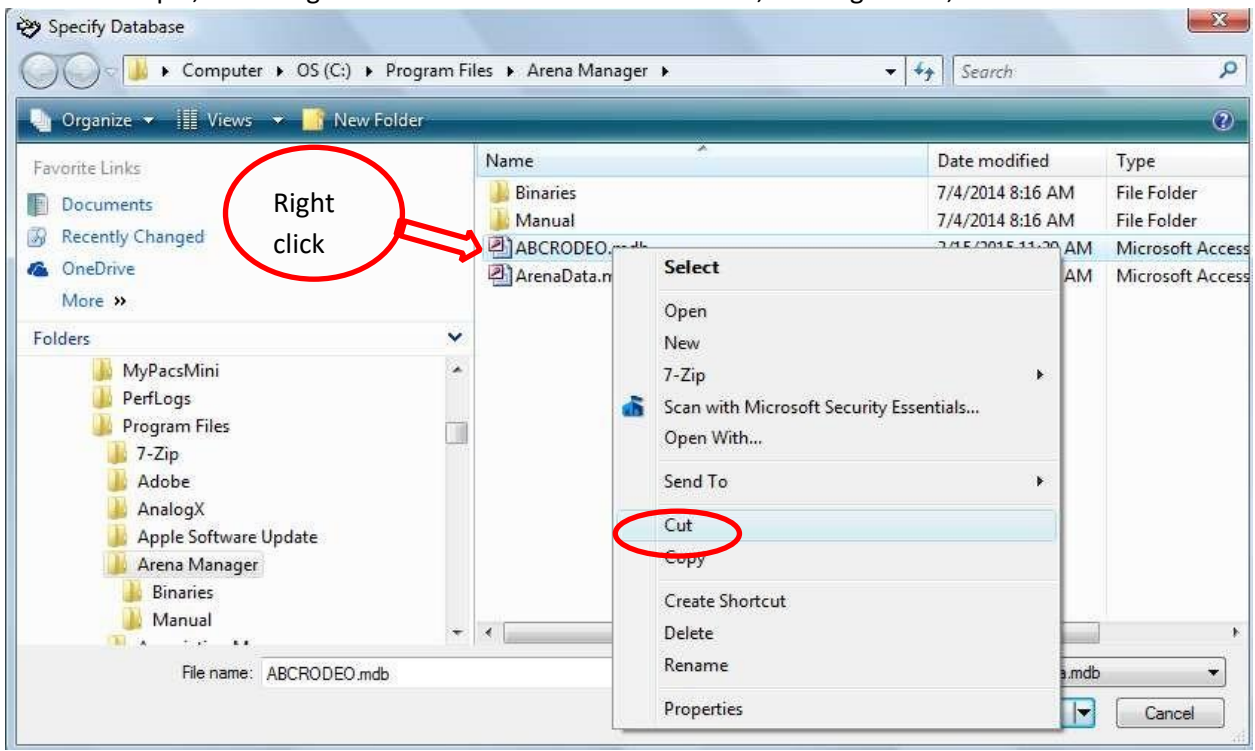

Navigate on the left side of the window to the "Public" Folder, right click in the main window area, and PASTE the new database in the window, when you see the database there, double click it, or select and open, then shut down Arena Management, and restart, you will now be running on your new database.<br>Seasing Database Specify Database

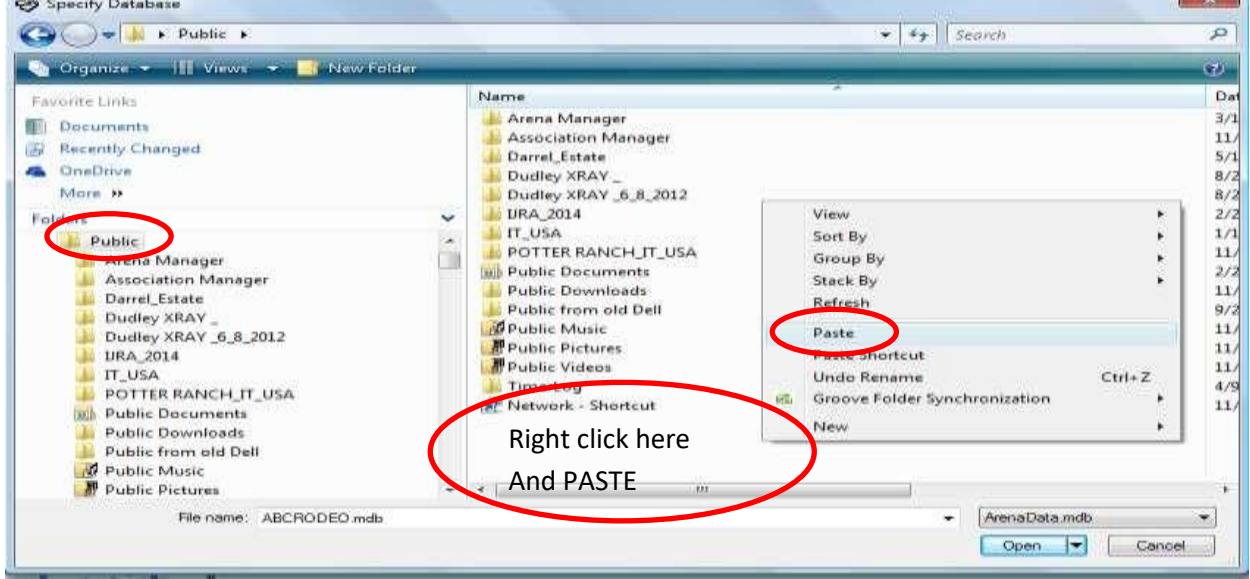

Now you are hooked to YOUR database, and are ready to set the system up for YOUR use.  $1<sup>st</sup>$  change the Arena name to your NAME, ABC RODEO ASSOC……. the name in this box only shows up at the bottom of the receipts you print., Set the dates for your points year 1/1 would be Jan1 to Jan 1, 8/1 would be August 1 to August 1.

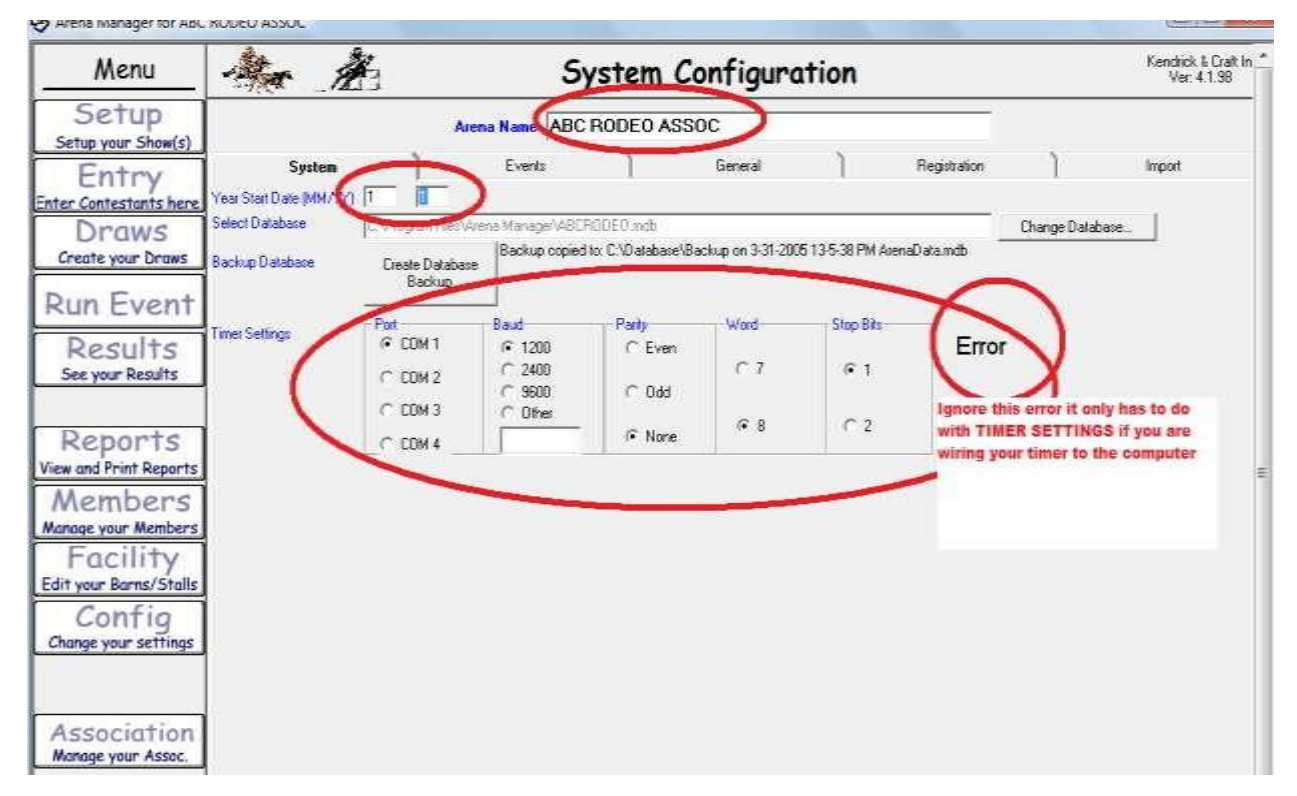

Ignore the ERROR message on right side of the screen, it is coming from the TIMER settings.

Next Click the Events Tab at top of the Config Screen,

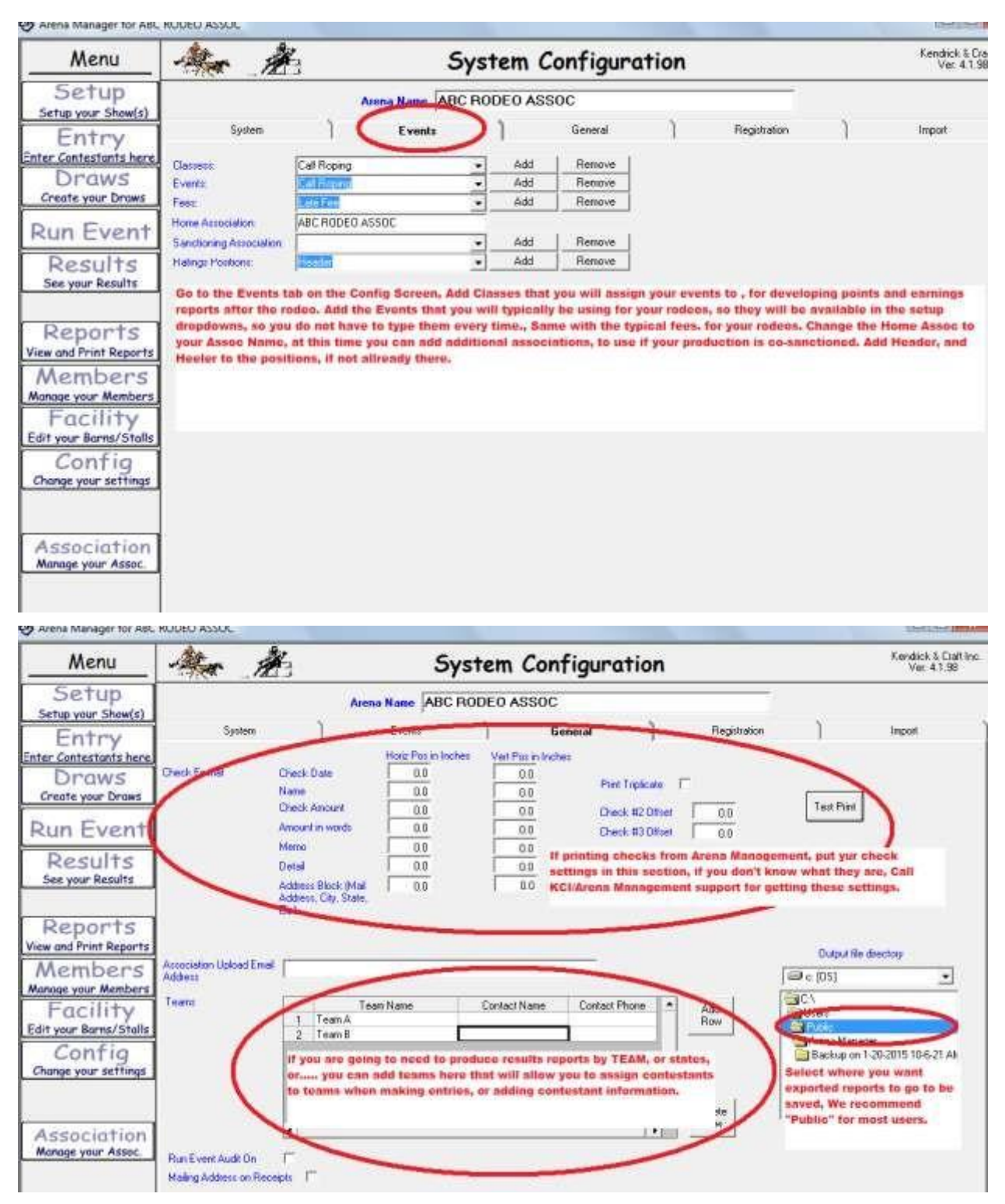

OK now that we have all that out of the way –

Let's Rodeo !!

Go to the Set Up screen.

Click the Create Show, in the Name Box, replace NEW SHOW with the name of your rodeo, set date, location is optional. Go to Bottom Left click the Create NEW EVENT, now under the general tab, select from the drop down, the name of your event or just type it in the name box if the Name you want is not in the list.

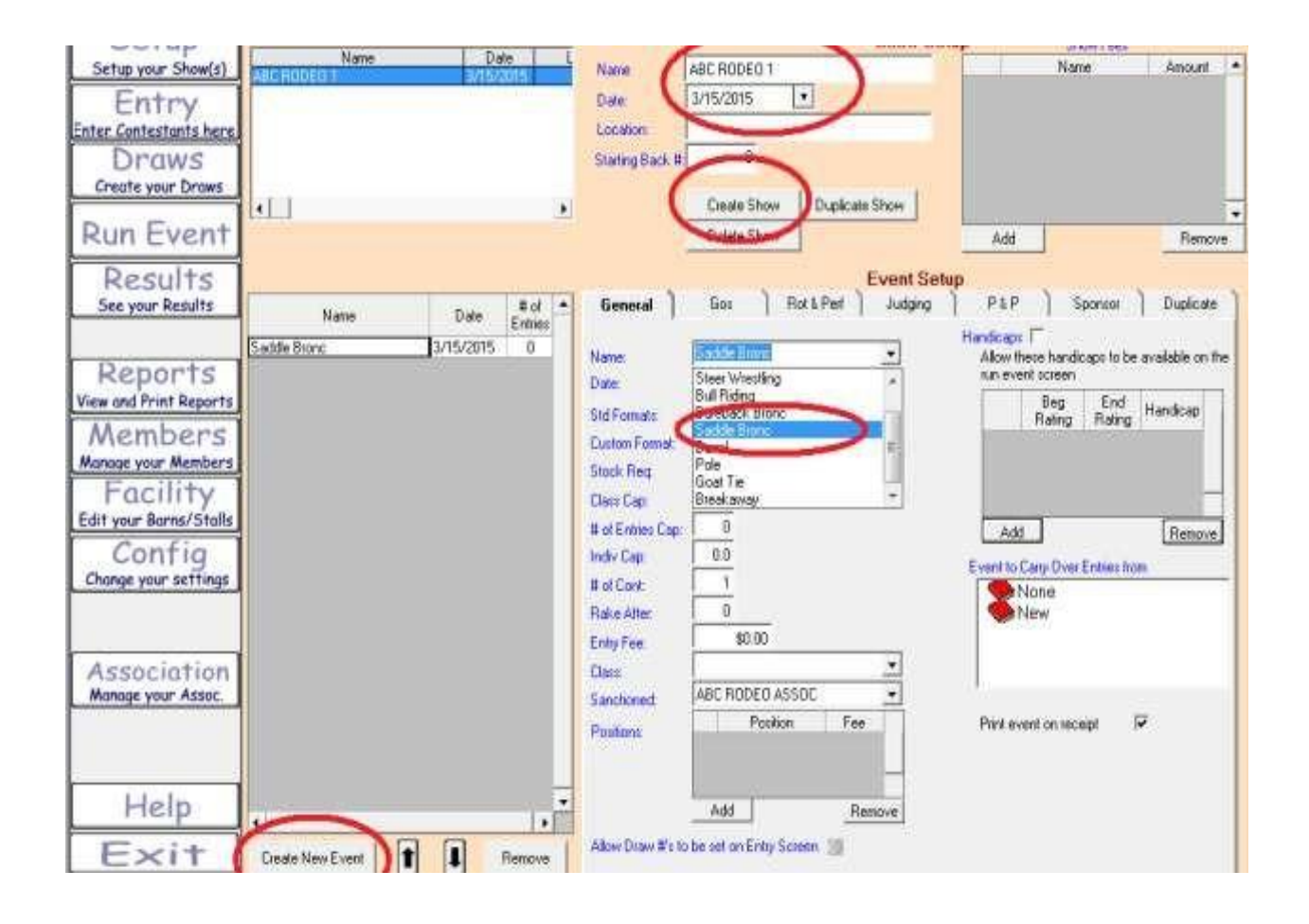

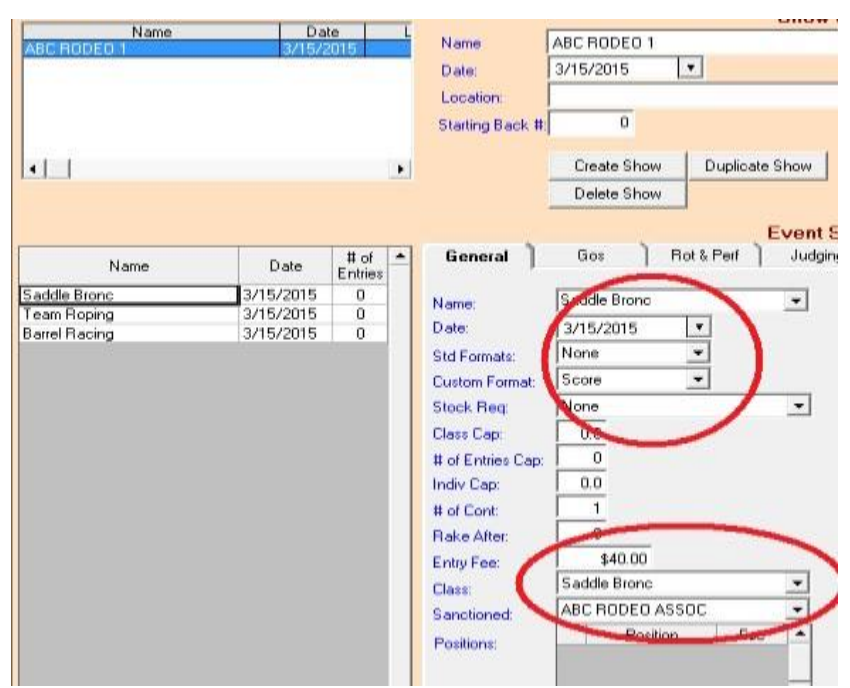

### Typical look for basic rodeo events – Rough Stock Events

#### Timed Events

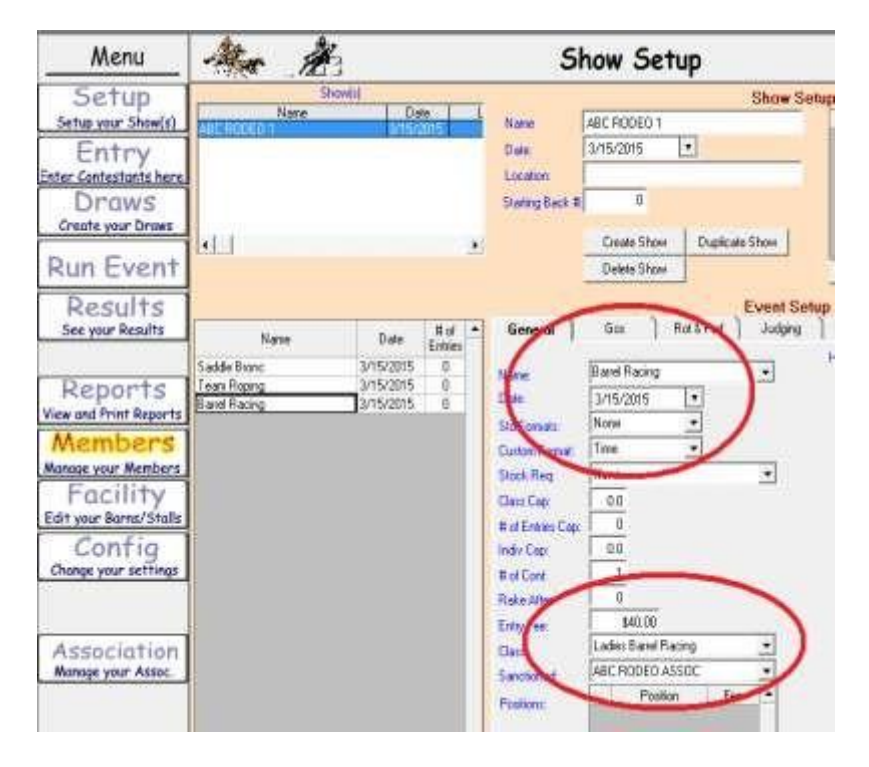

#### Team Roping

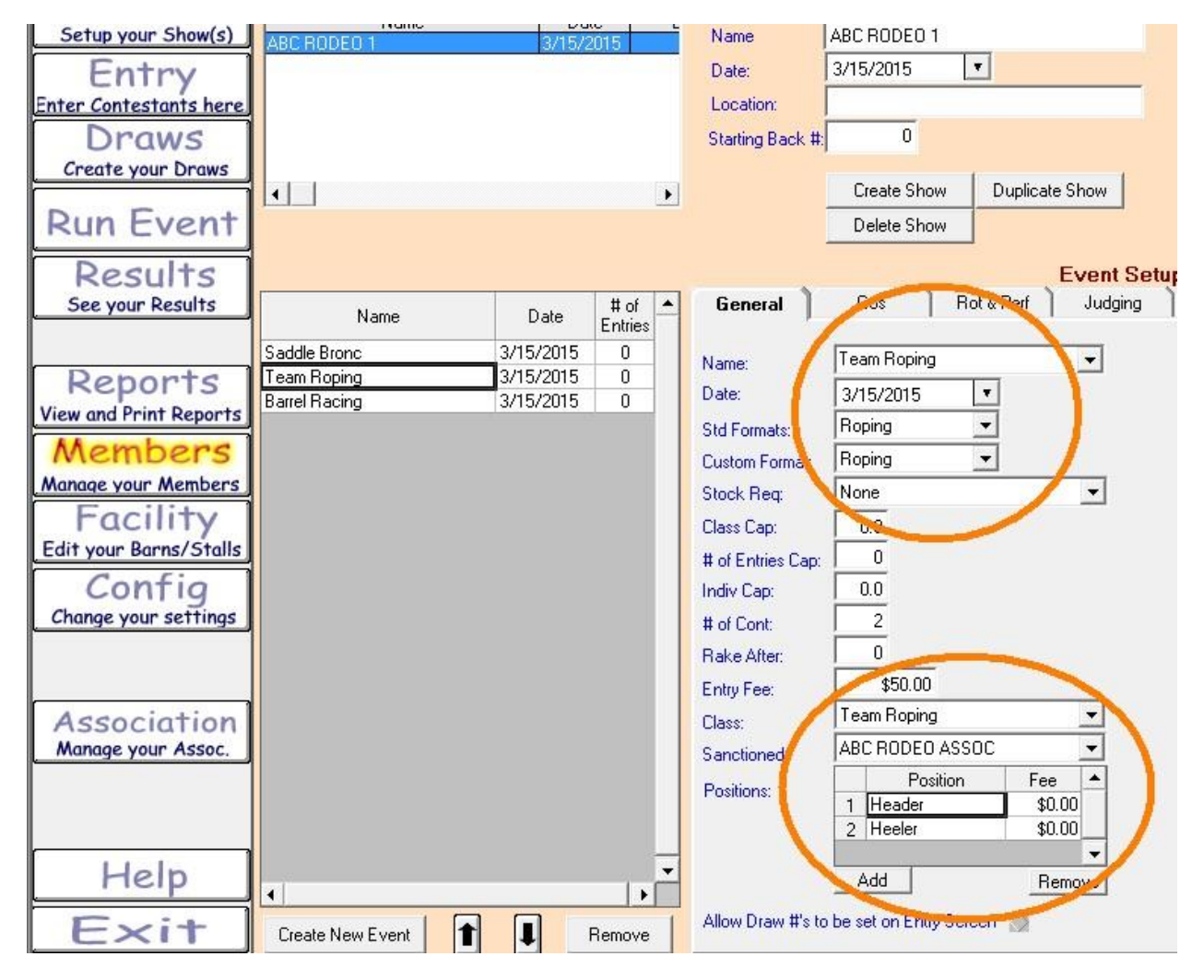

Now on to making your entries, but first for those that are either using KCI/Assoc/Producer Web Services for online entries, or are putting on rodeos with any of the Rodeo Associations that are using our Central Entry system. Your work load just got much EASIER!

Bring up your RODEO SYNC application

# **RODEO SYNC**

**This application is used to download/Upload ALL SHOWS, from Online Entry, Rodeo CE / and Shows that were built and run in Arena Manager, and need to be uploaded to the web services.** 

**Set Your Assoc, service connection, and select your country** 

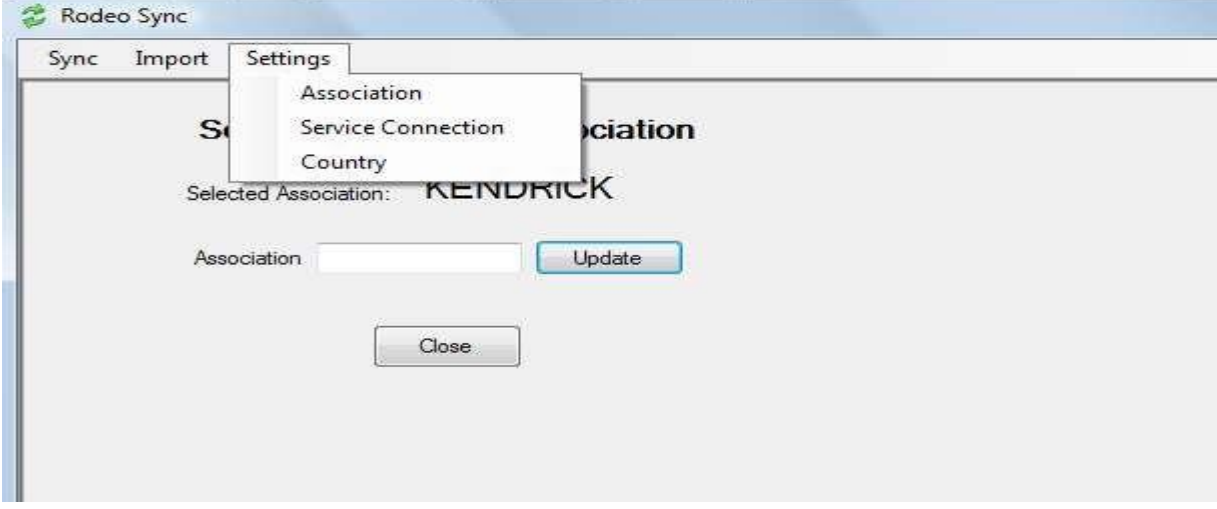

**Enter the Assoc Key – Show Download Key, and Download Password, select the Arena Management database file** 

**This screen shows the Show Download tab display.** 

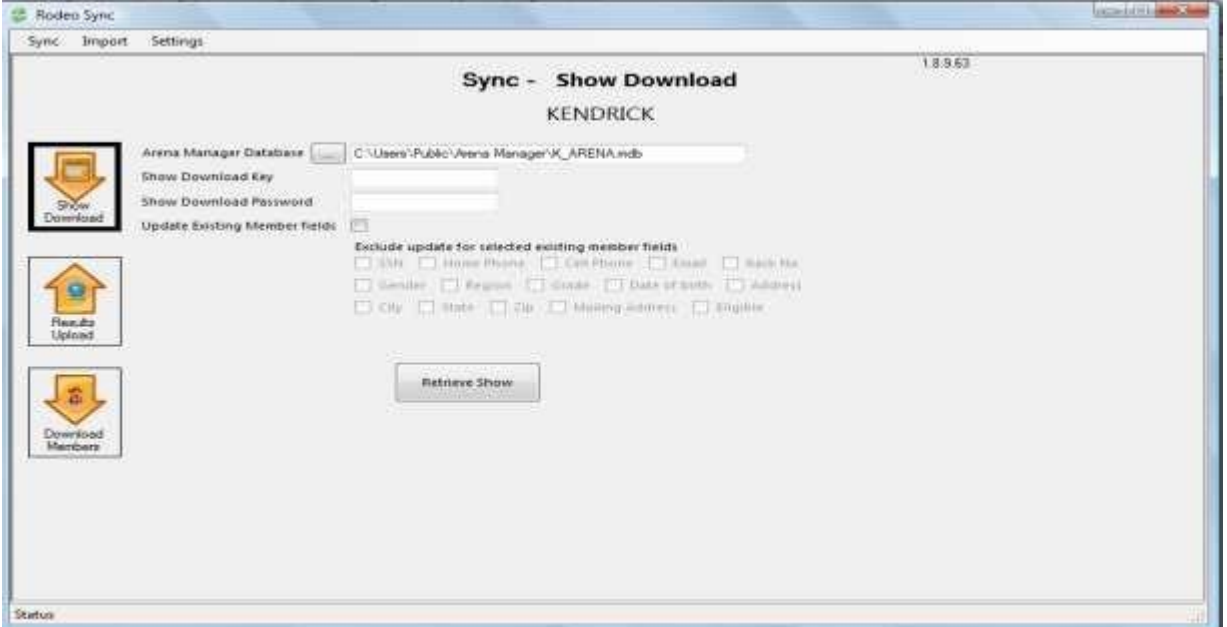

When you open your Arena Management, the entire rodeo will be there, ready for you to do the draws if they were not already done by the Rodeo Central Entry personnel, or by the Association prior to download.

For the rest of you we will now proceed with the process of making entries in Arena Management

First if you are associated with an Association, make arrangements with your sanctioning association to DOWNLOAD current eligible members to your Arena Management database, so the names will be there for you when making entries. The association will provide you with the information you need to log in to download.

On the [Download Members] tab enter the information supplied to you by the Association, or the Rodeo Central office, aim the SYNC at your Arena Management database, and Click Get Members button.

You will see the names flying by on the progress bar at the bottom, and get a "complete" message at the status bar when the download is complete.

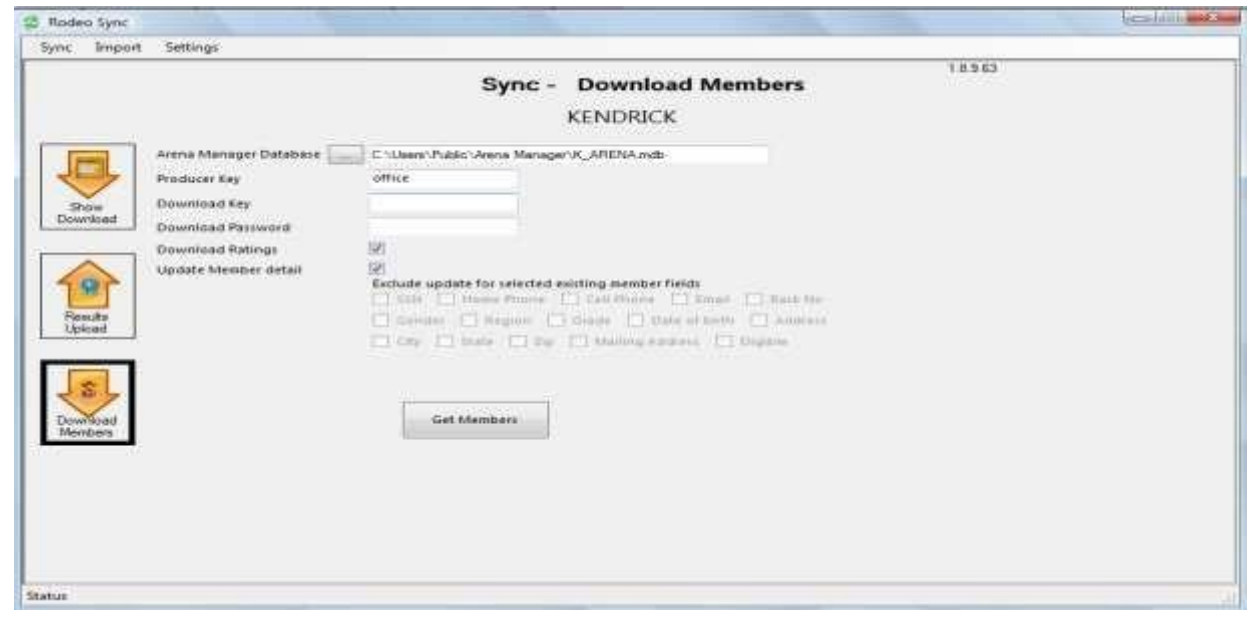

#### Arena Management - ENTRIES

- 1. Click the Entries Button on Arena Management main menu, the list of "EVENTS" will appear,
- 2. Click on the EVENT you wish to make an entry in. The appropriate number of lines will appear in the upper right section.
- 3. Click in the white box area, below the contestant label, a drop down list of all available contestants will appear, if you type the  $1<sup>st</sup>$  couple of letters of the LAST NAME of the contestant you want to enter, the list will roll up to contestants with the same spelling. SELECT the contestant you wish to enter, the name will appear in the box, and then click the add entry button

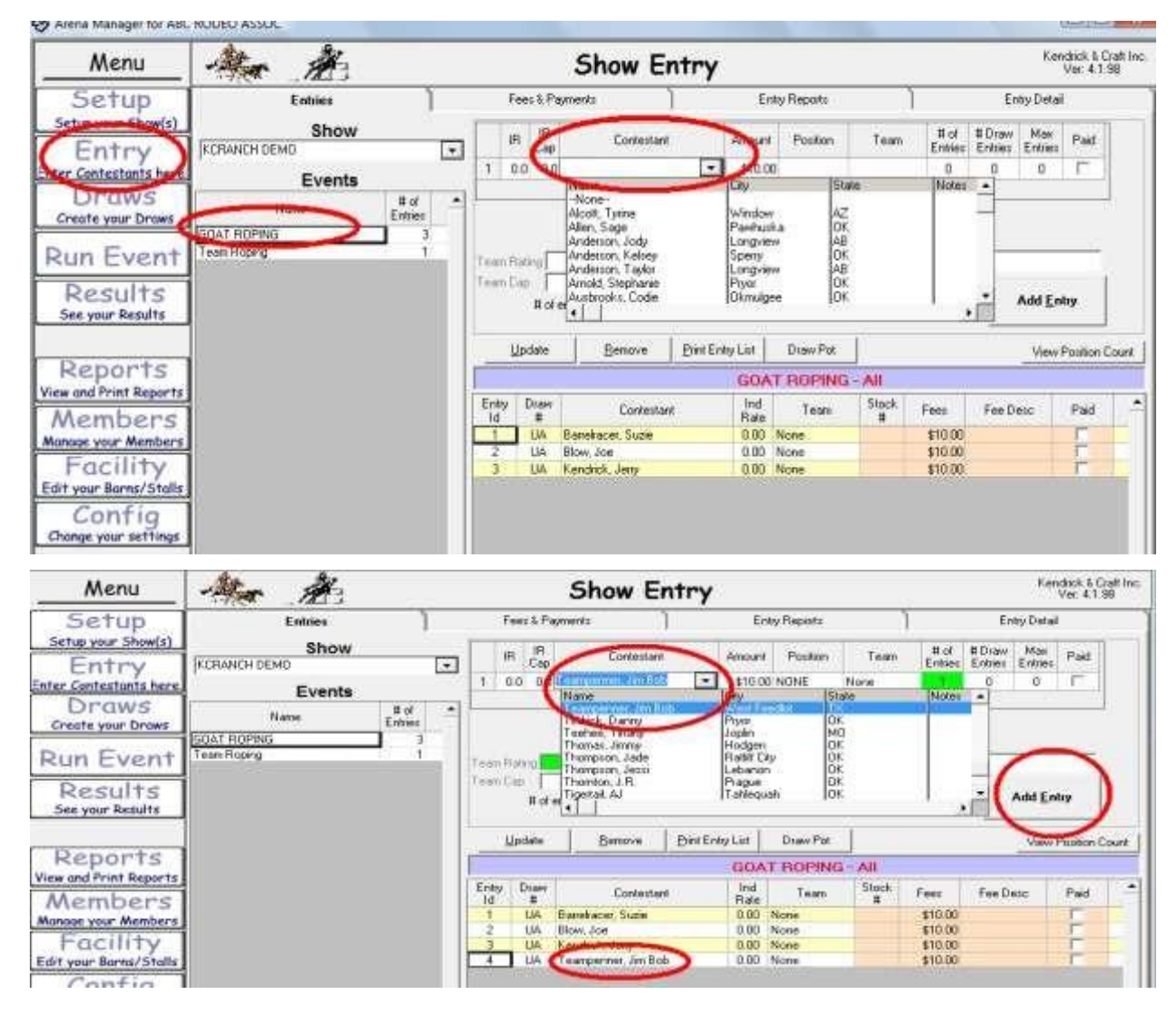

With the exception of the team roping entry screen, when you make an entry in an event, the contestant that was selected will stay in the contestant box, so you can just select a new event, and click the Add Entry button, and the entry will be made in the newly selected event.

If the name you want to enter is NOT in the database member list drop down *(Please double check your spelling, also check to see if the First Name was mistakenly put in the Last Name box)* Then if you are sure it is not in the list, click in the name box, when it is blue, start typing the new contestants LAST NAME, then a comma, then the FIRST NAME, and click your TAB key on your key board. You will get a new member popup.

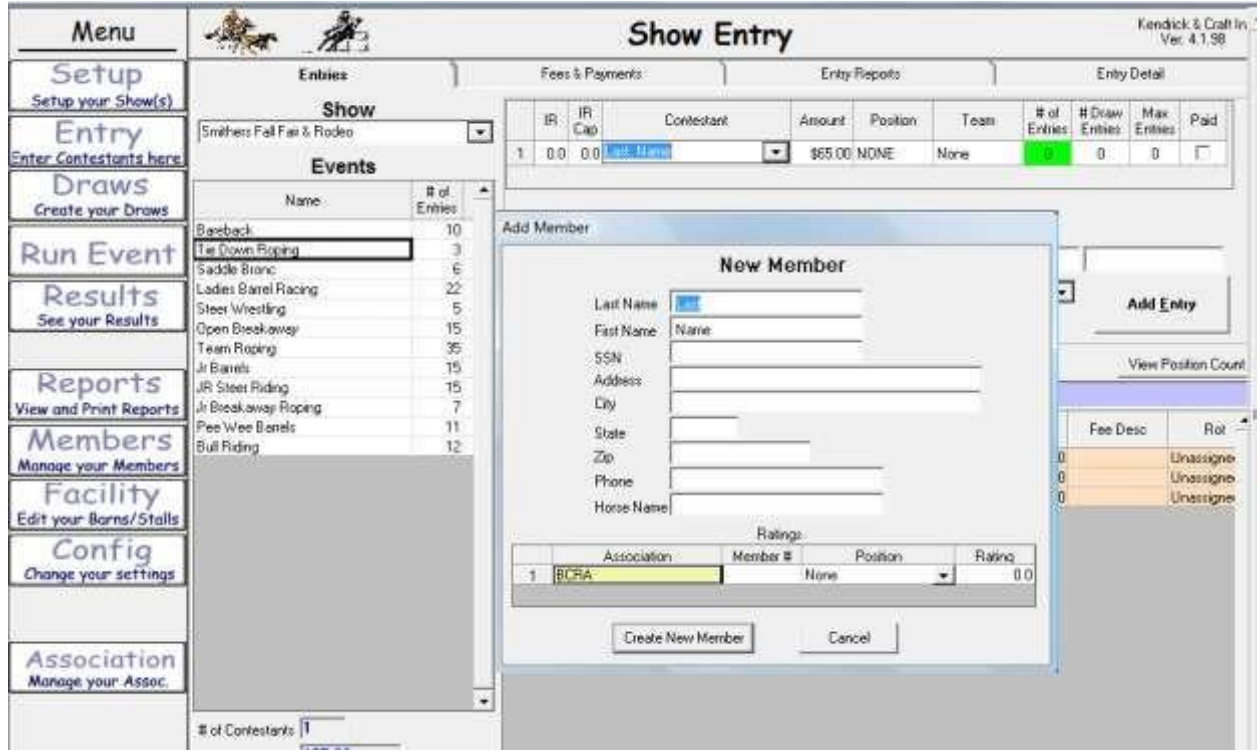

Click the Create New Member button, the name will show up in the contestant box where you started, and then click the Add Entry Button and the contestant entry will be made in the selected event.

When making entries for TEAM ROPING, the Entry SCREEN will look like this.

NOTE: the Header/Heeler side of the display screen

Select the HEADER on the Header Side,

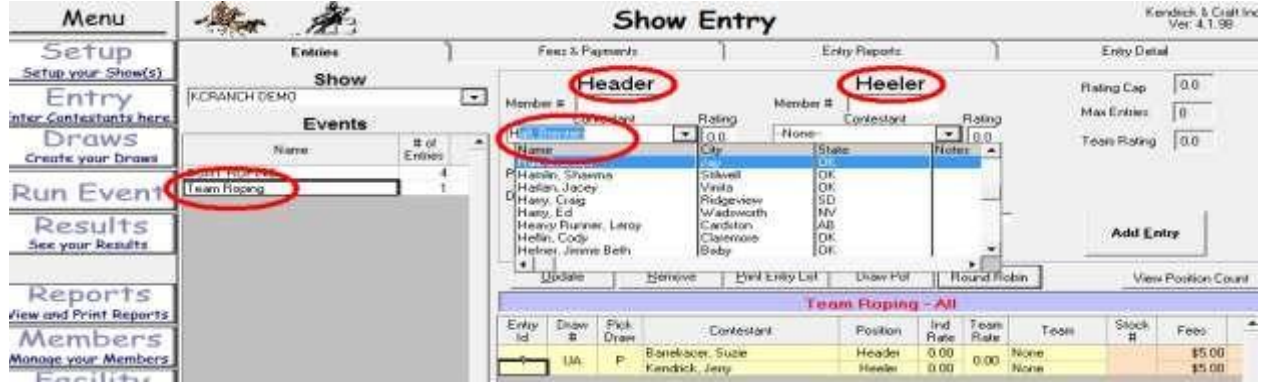

#### and the Heeler on the HEELER side

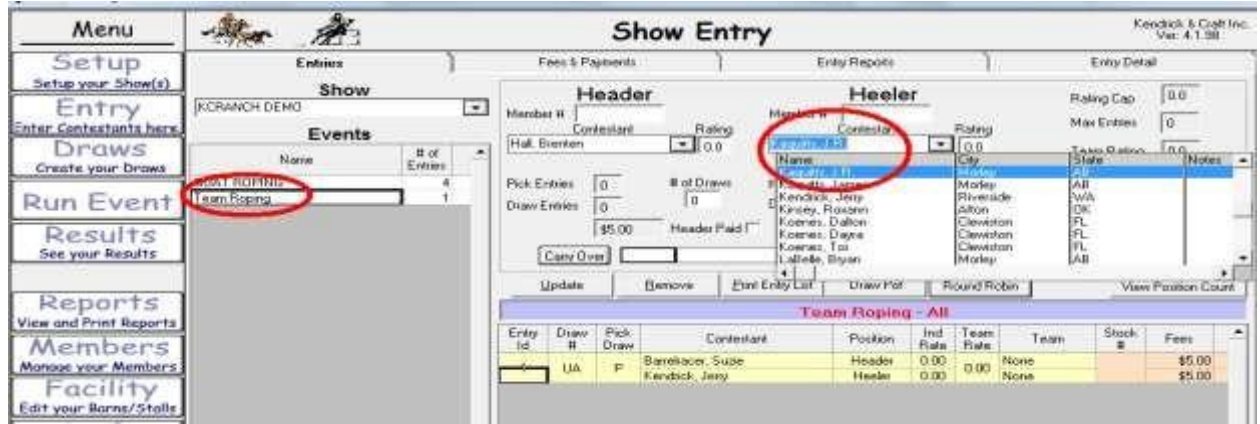

Click the ADD ENTRY button, and the team will go down to the entered contestants list.

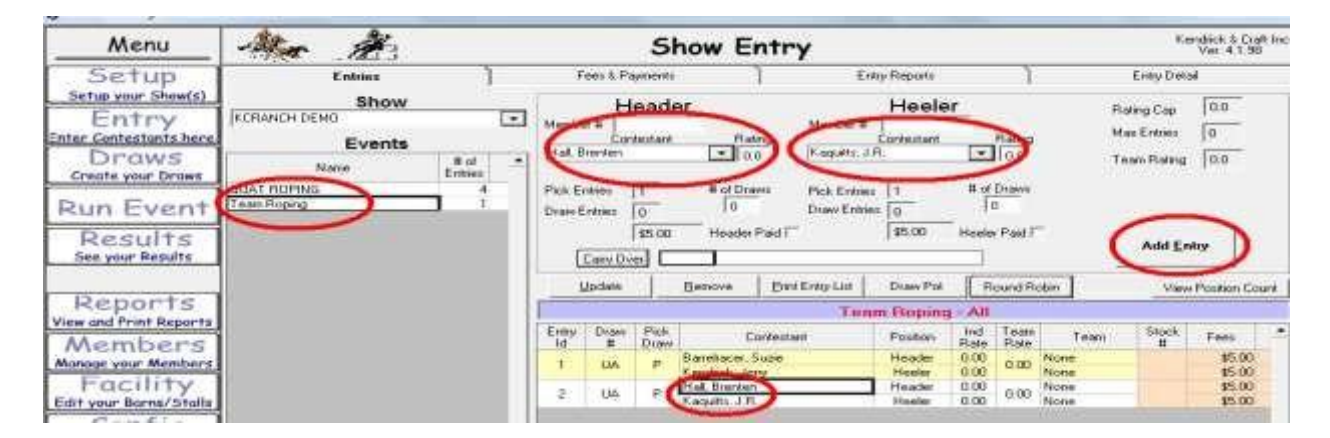

When you have all your entries in you are ready to proceed to the DRAW screen, we will present a couple of ways that are typical for rodeos, but the program is NOT limited to what is shown here. KCI/Arena Management support team is available to assist you in formatting the Rodeo to YOUR format. First , and the easiest is a Rodeo with all events being run in one big performance. (typical for many JR & HIGH SCHOOL RODEOS, and smaller Amateur Rodeo Assoc sanctioned rodeos)

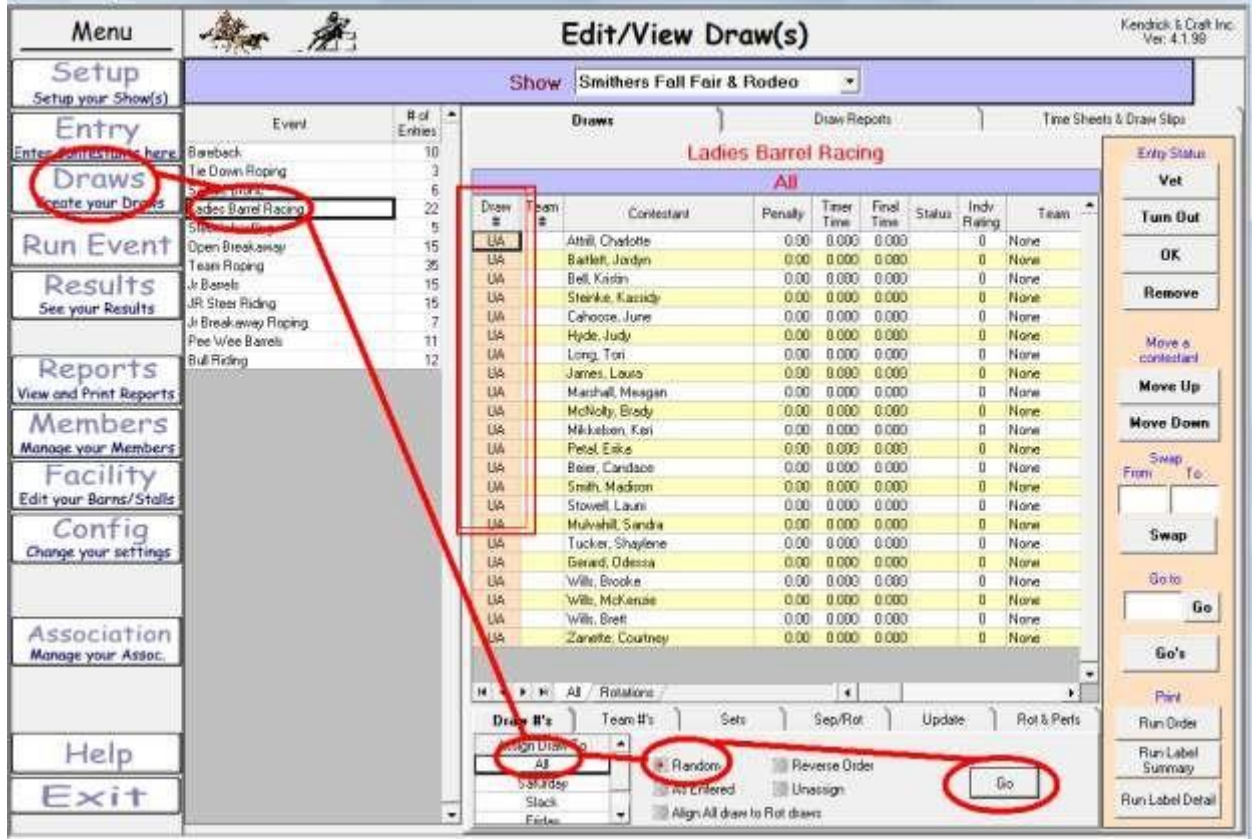

Click the DRAWS button, select the event you want to do the draw for, select ALL in the "assign draws to" box, select Random, or one of the other options available, typically will either use "Random", or "As Entered" Note before clicking the Go button all draws are set to UA (Unassigned)

When you click the GO button, you will get a popup screen that warns you that you are about to make a draw, which allows you to opt out of the draw function, if you are not sure, or have selected a wrong event, just a safety valve so to speak.

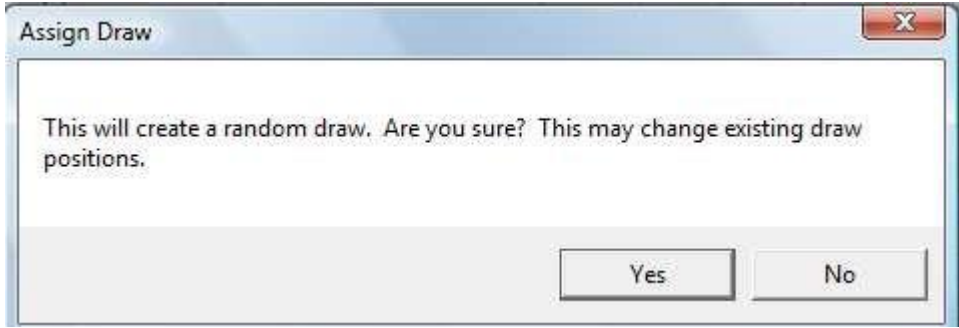

After clicking the GO button, and allowing the Assign Draw popup, the draws in this case will be assigned RANDOMLY.

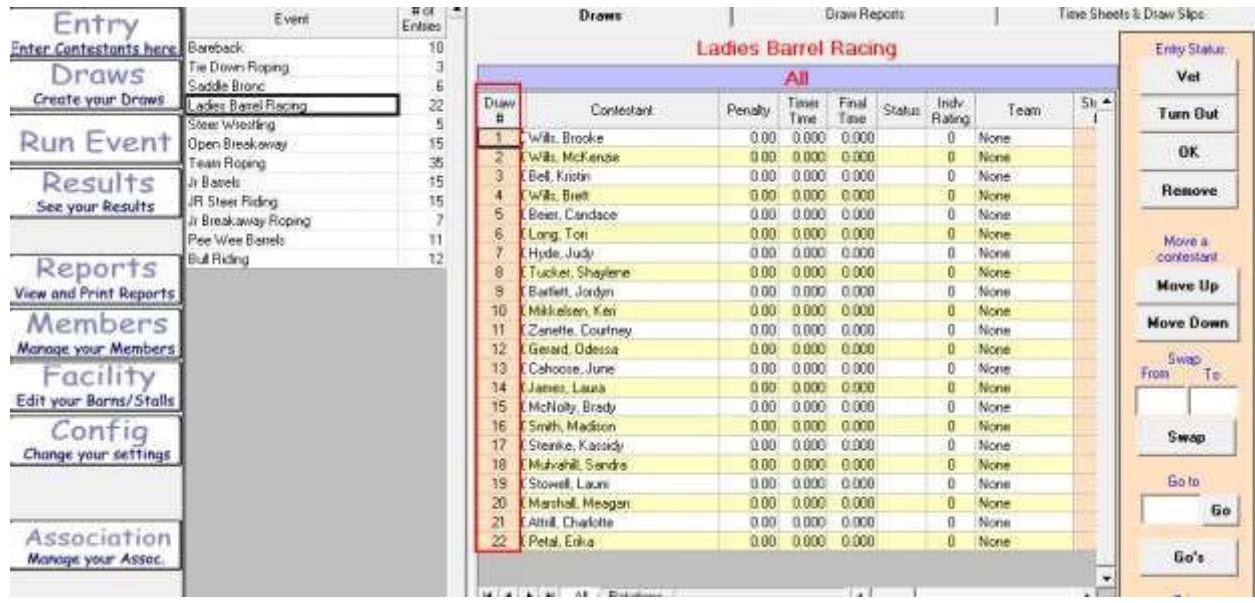

Now on to a Rodeo with Performances and Slack, ON the SET UP screen, you can set up Rotation ( read Perfs) and we recommend you use the Rotations for Perfs, as there is MUCH more flexibility in that option.

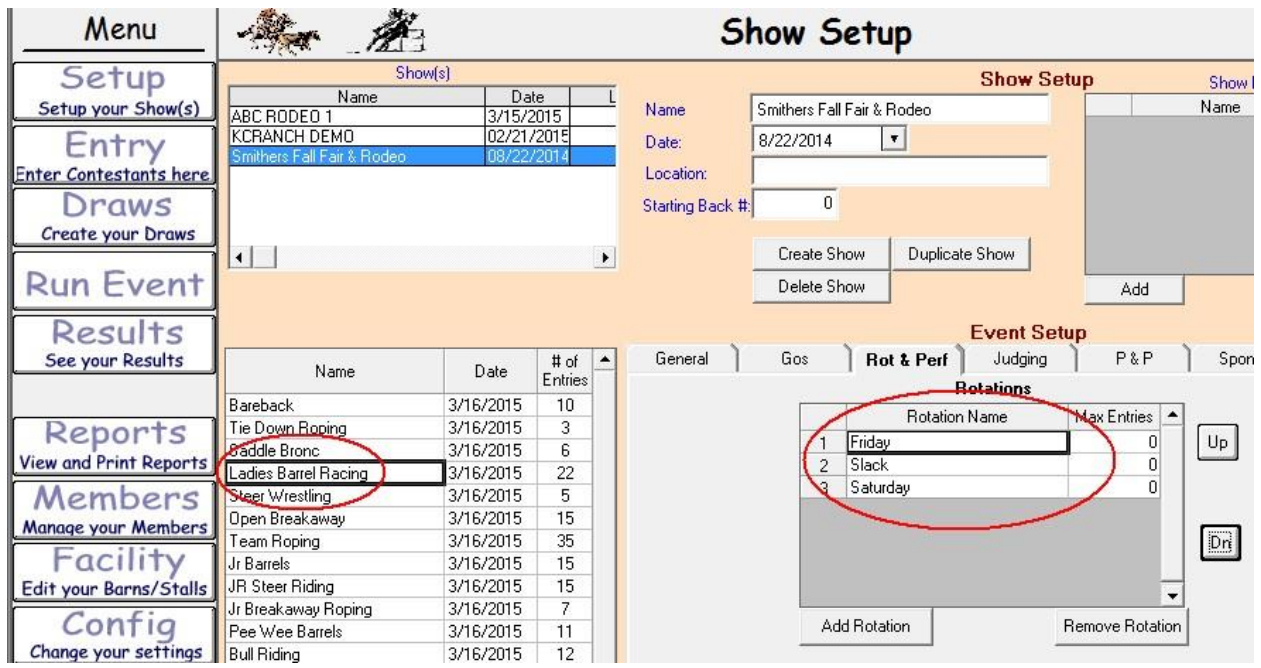

Add Rotations as required; put them in the order that will happen at the rodeo. You can put these in before you ever start making entries, and enter contestants in a "Section/Rotation" at the time you make the entries.

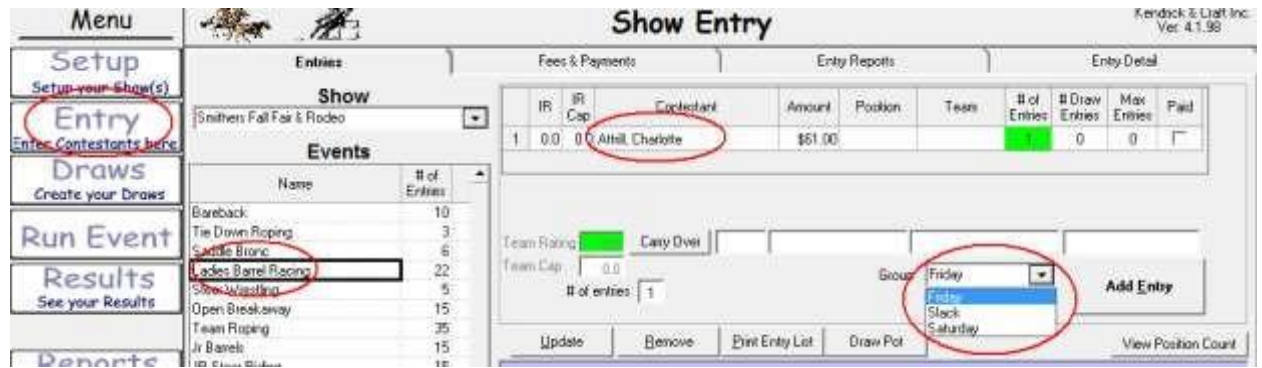

Nice to use if you are letting the contestants pick when they compete. NOTE: you can set entry caps for the "Rotation/Sections" so you do not over fill a Section, when the event has reached the cap for that section, you will get a pop up telling you that the section is full, select another.

Setup Show Smithers Fall Fair & Rodeo न Setup was Show<br>Entry<br>Entry<br>Entertainment<br>Controur brank<br>Spectrus brank  $\begin{array}{c} \text{H of} \\ \text{Erdens} \\ \text{10} \end{array}$ Time Sheets & Draw Stars Draws Event ı a. **Ladies Barrel Racing** Enly Status aleback<br>« D<u>esen Roping</u><br>südin Bronc All. Vet Corta **Toan**  $\frac{5\log k}{4}$ fist Backf \* 2019年1月3日 12月12日 န်း<br>ဒီဒီဝေဝဝဝဝဝဝဝဝဝဝဝဝဝဝဝဝဝဝဝဝ Tuen Out Finday<br>Finday<br>Finday<br>Finday<br>Finday<br>Studay<br>Studay<br>Studay **Run Event** en Breat ok Results<br>See your Results Remove Barrets<br>R Steel Filding 古布兰日日拍什拉扫拜地拓扑拍拍的机 Move a Reports<br>word Print Report Nove Up Members<br>Manage your Members<br>Facility **Move Down** skadov<br>stadov<br>stadov Sweet<br>L Fices iaturdaş<br>İstialdaş Edit your Borns/Stalk aturda<br>Stack<br>Stack<br>Stack<br>Stack Config<br>Change your settings .<br>Swap <u>fie to</u> Go Association<br>Manage your Assoc Bo's **HOLD** ÷Ë,  $\Delta E$  $\left| \cdot \right|$ Print T Sep/Rot T Update  $\overline{1}$ **Rot's Pers** Draw II's Team #'s  $S<sub>0</sub>$ **Fluin Order** Assign Draw To F **Help** Fluin Label<br>Sunasay E Random **Ill Reverse Order** Ë **Git** ٦

This the ALL view after sections/perfs have been assigned to the contestants,

This is the Rotations view after draws have been made for each section/perf.

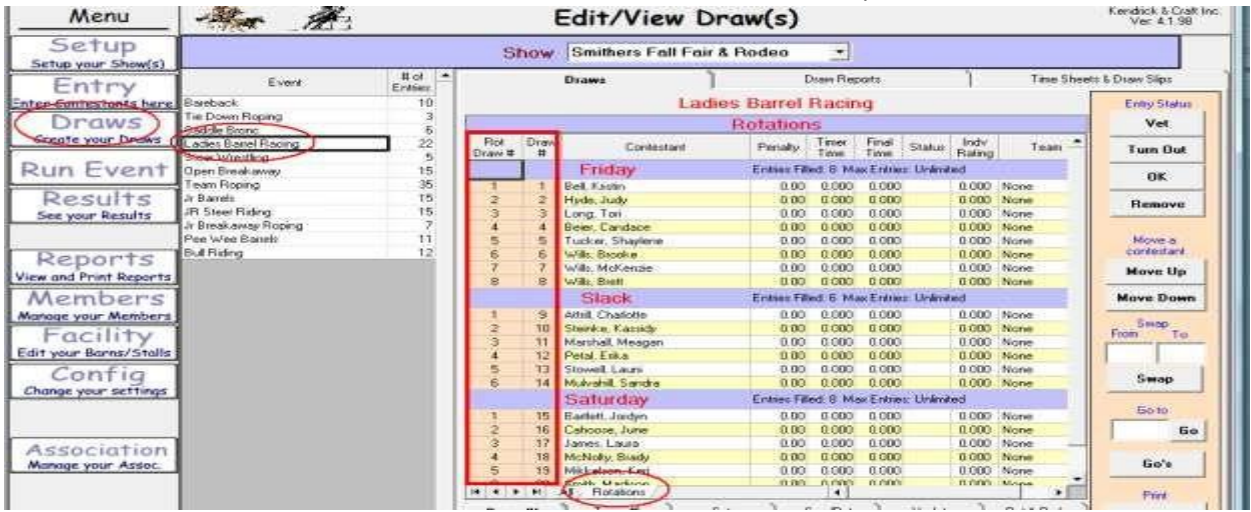

NOTE: After doing the section/perf draws – ALLWAYS go to the bottom, and click the align ALL draws to the Rotation Draws, this will assist you if it is a 2 Go rodeo, and you need to do a Reverse order  $2^{nd}$  Go. We will get to building 2nd go's and Short go's now

To build a complete second go from the  $1<sup>st</sup>$  Go, click the Go's Button on the right side of the Draws screen.

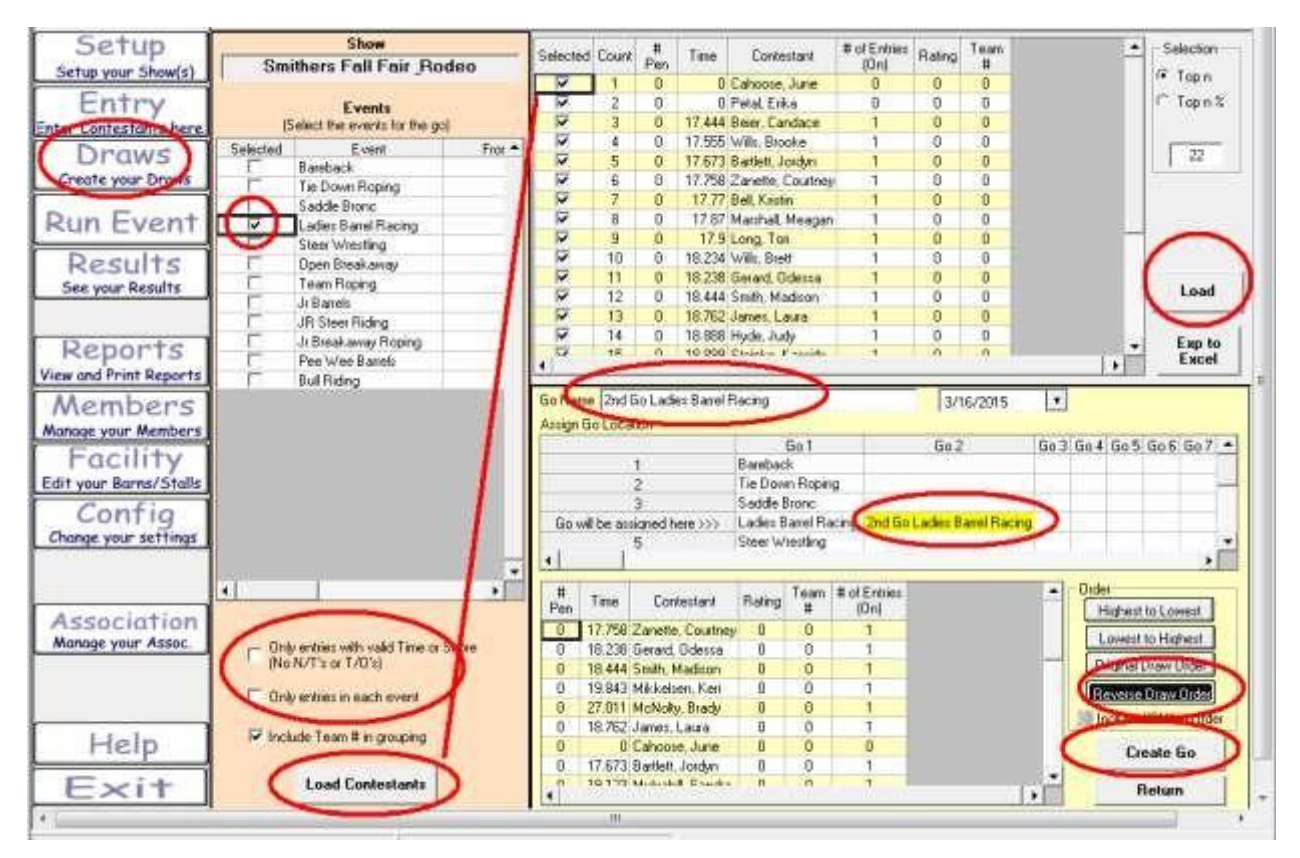

That will bring up this screen which will allow you to build your go's and short/final Go's.

Select the event you wish to create a go for, if a complete go (everybody comes back, not progressive) leave the lower check boxes unchecked, and click LOAD CONTESTANTS, all entries will go to the top grid,

Click the Load button on the right side of the screen, all entries will go to the bottom Grid, type the name you want for the 2<sup>nd</sup> Go in the Go Name box, as you type it will also appear in the Grid in the Go2 column for the selected event (in this case on the Ladies Barrel Race line).

In the bottom right, select Reverse Draw Order, if you want the 2<sup>nd</sup> Go to be reversed, and then click the Create Go button. Your computer will tell you when the 2<sup>nd</sup> go is built.

After the 2nd Go has been built, Click the Draws on the Main Menu, and you will see the 2<sup>nd</sup> Go laddered below the  $1<sup>st</sup>$  Go on the events display.

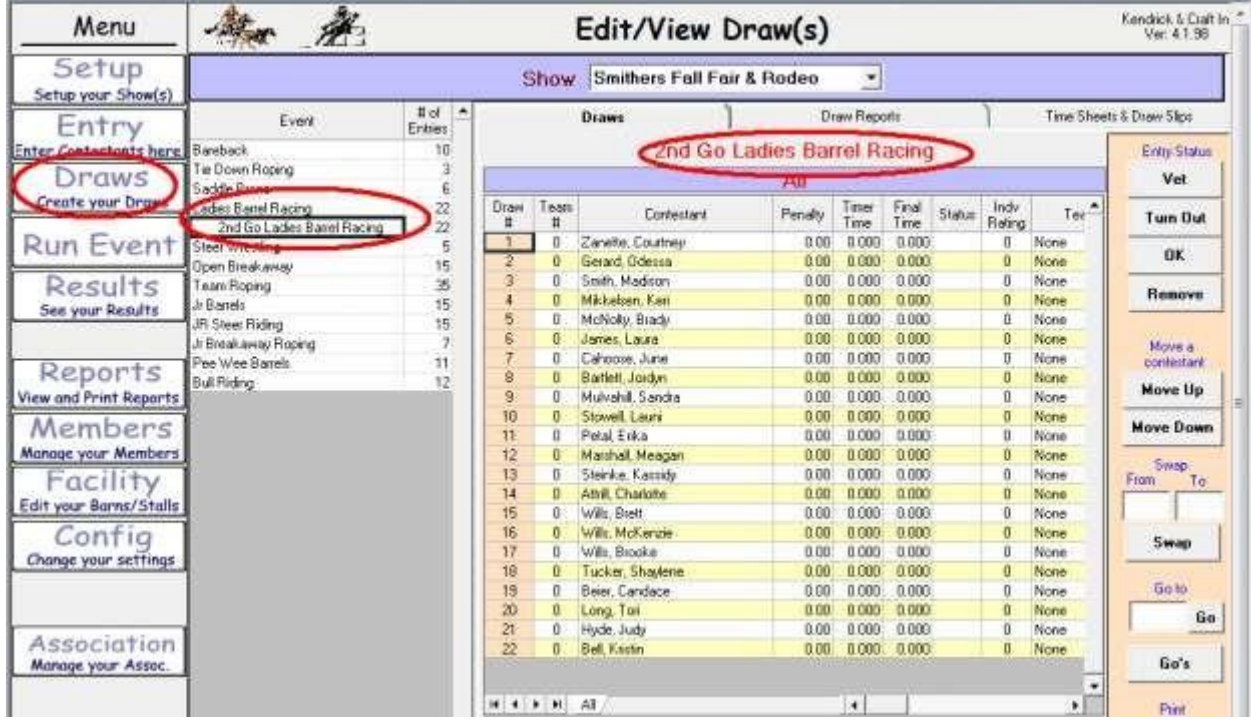

And in the example, the 1<sup>st</sup> out in the 1<sup>st</sup> Go, will be last out in the 2<sup>nd</sup> Go, if this 2<sup>nd</sup> Go is getting put into Performances, you will need to build the Rotation/Performance on the setup screen for the 2<sup>nd</sup> Go, and assign the contestants to the appropriate Performance.

More typical in our rodeo world of today, rather than 2 full Go's, most rodeos are 1 Go, and maybe a Short/Final Go that brings back the top (n) in the event for a final performance. For that case, we will now build on the next page a Short/Final Go for the Barrels based on performance in the 1<sup>st</sup> Go.

To make the Short/Final Go, we do much the same as when we built the full  $2^{nd}$  Go, but this time after selecting the Ladies Barrel Race, you will check the Only entries with Valid Times or Scores (No N/T ot T/O's), Then click the Load Contestants, ALL eligible entries will go to the top grid in order of their placing in the  $1<sup>st</sup>$  Go. Now on the right side, enter the number of contestants you would like to bring back to the Short/Final Go, in this example, it is 5, when you do that it checks the top 5 entries in the top grid. Now click the Load button on the Right side, and the top 5 will load down to the lower grid in the order they placed in the 1<sup>st</sup> Go. Type the Title for the Go in the Go Name box, you will see it go in the grid highlighted in yellow. Now in lower right, select the order you wish to bring them back in, The Highest to Lowest and Lowest to Highest options are RANK ( Not Times or Scores) so selecting Lowest to Highest, will put the 5<sup>th</sup> place out 1<sup>st</sup> in the short / Final Go. The lower grid is a WYSIWIG (What You See Is What You Get) so what you see after selecting an order option is what you will get when you click CREATE GO.

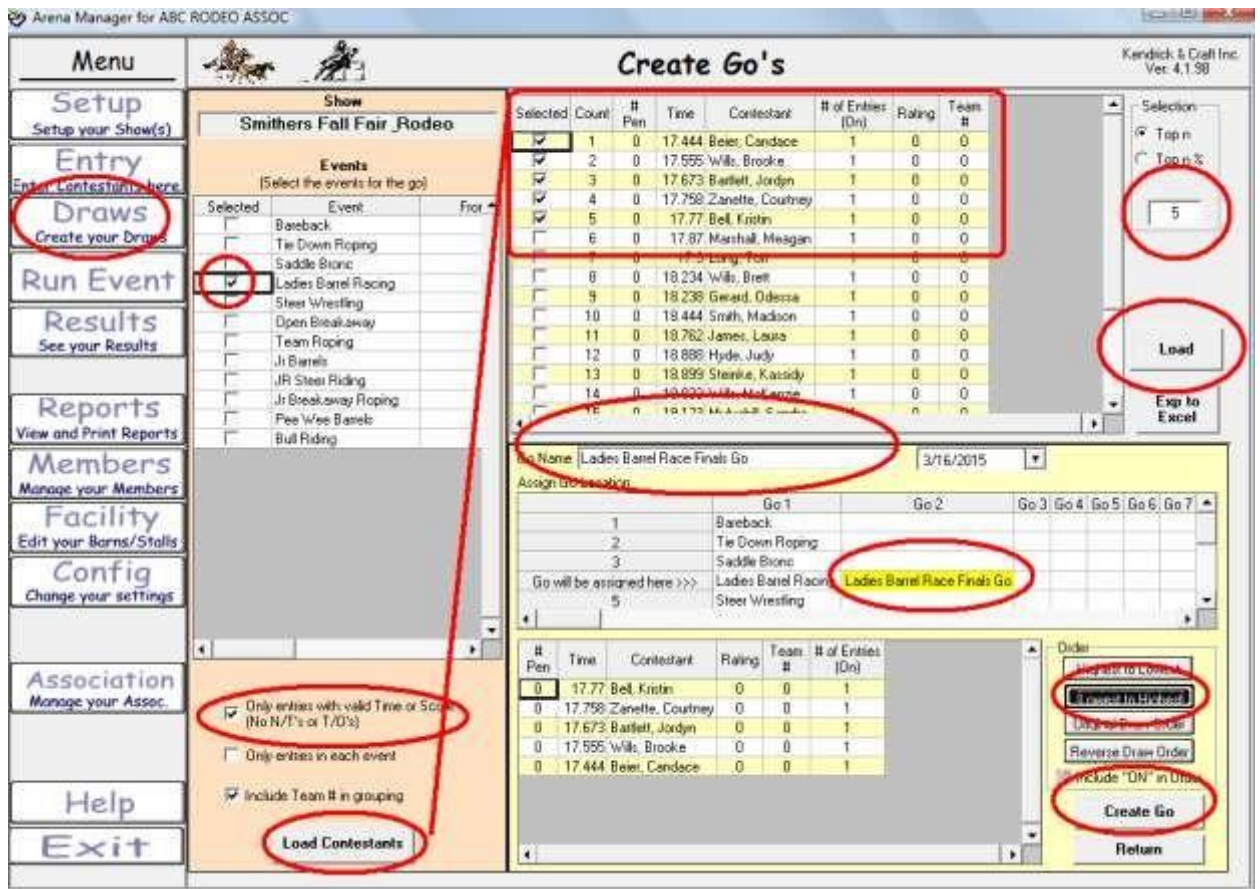

Here is a sample of a DRAW REPORT; this Draw Report is exportable to Excel if you need it to build your Day Sheets and Judges Sheets in your own format. See below.

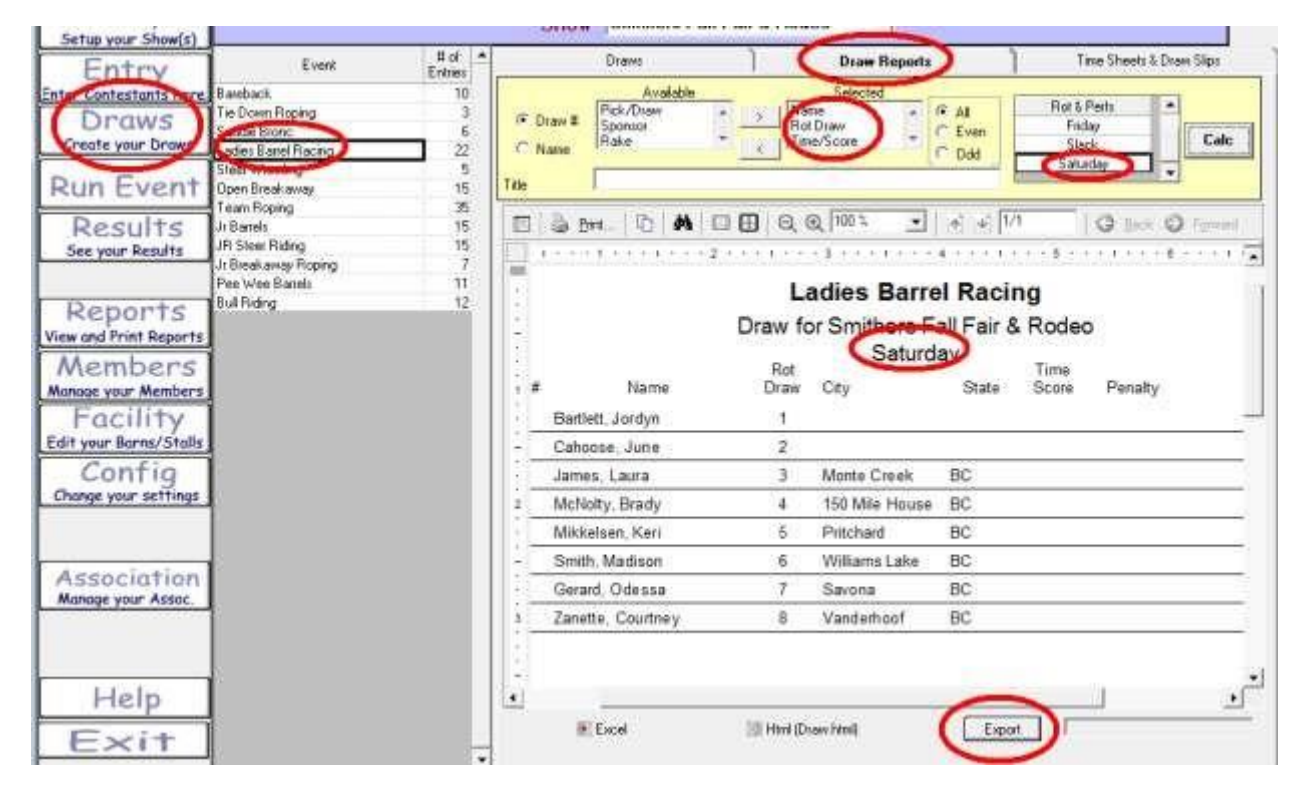

You control what comes up in this report by selecting what you want in the Available side and moving to the Selected side, and clicking CALC button.

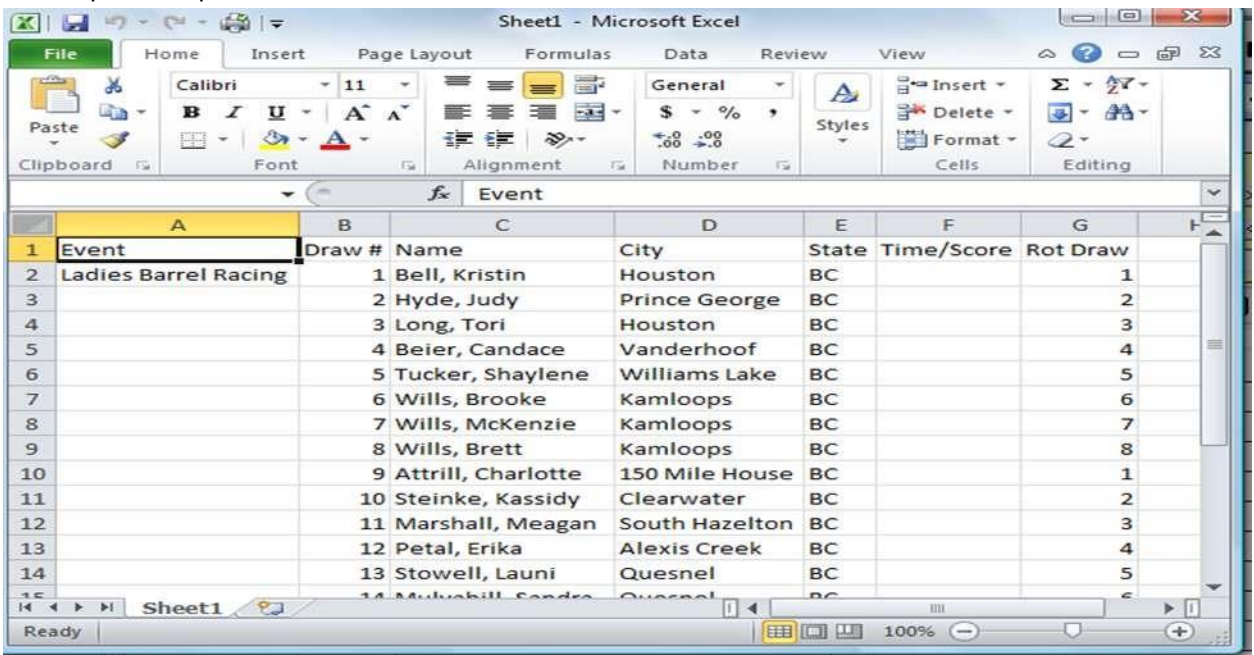

#### Excel Export Sample

#### On to the Run Event Screen,

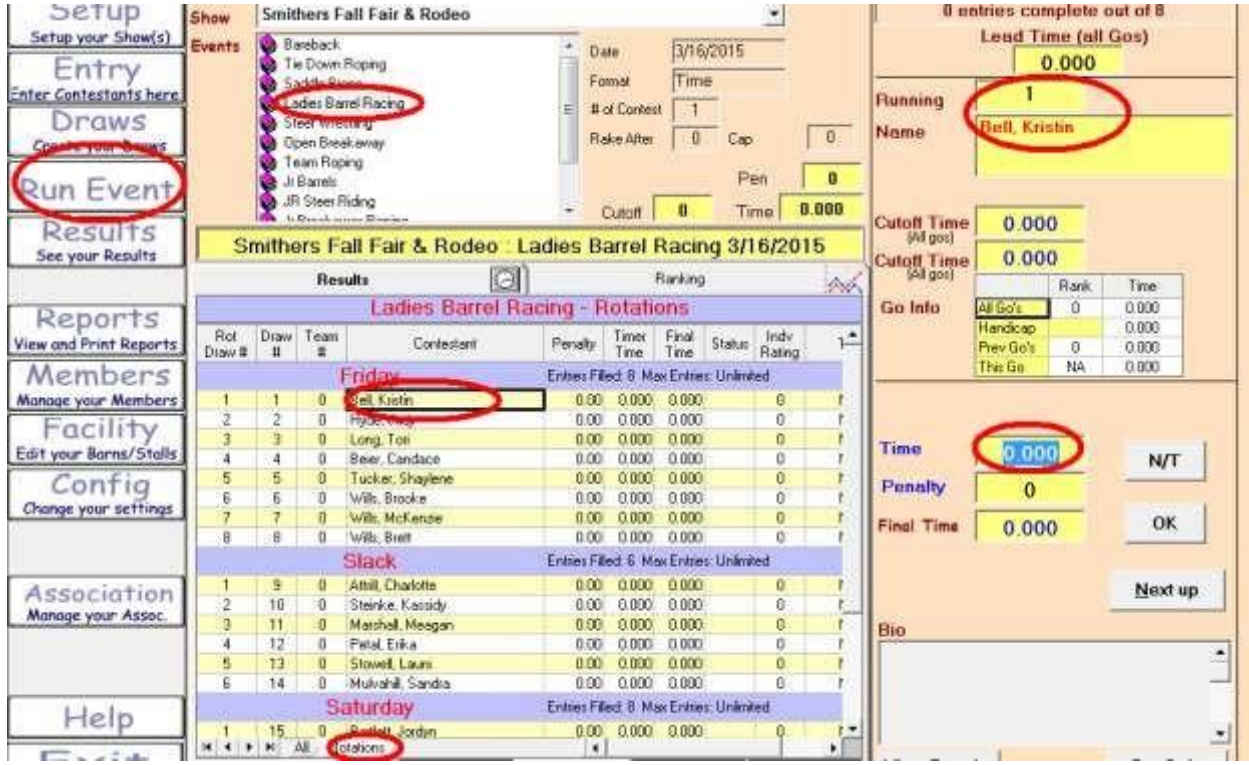

Click the Run Event Main Menu button, select the Event, you can select either the Rotations view tab to see the rodeo displayed by Perfs, or the ALL to see the whole rodeo with NO Perfs. Select the contestant, that will load the contestant or team to the upper right, click in the Time Box , Enter Time, and then click OK if a valid time, or N/T if a No Time, or a Buck Off, and then click NEXT UP button to bring up the next contestant in the order.

If the order in the arena changes as is typical in the rough stock events, just click the active contestant in the grid, and that entry will load to the right side, enter time or score, OK or N/T and then either Next up, or select the next contestant in the grid carry on with your event.

If you select the Ranking tab at the top of the contestant Grid, it will display the current placing of event.

The Lead Time box at the upper right will display the Leading Time/Score for the event, and if you are running the 2<sup>nd</sup> or subsequent Go's will display the leader of the event at that point.

Make sure when your event is over that any 0.00 times are marked as N/T in the grid. If not select the contestant, and then click the N/T button and Next up to set in the data grid, RECHECK your times!

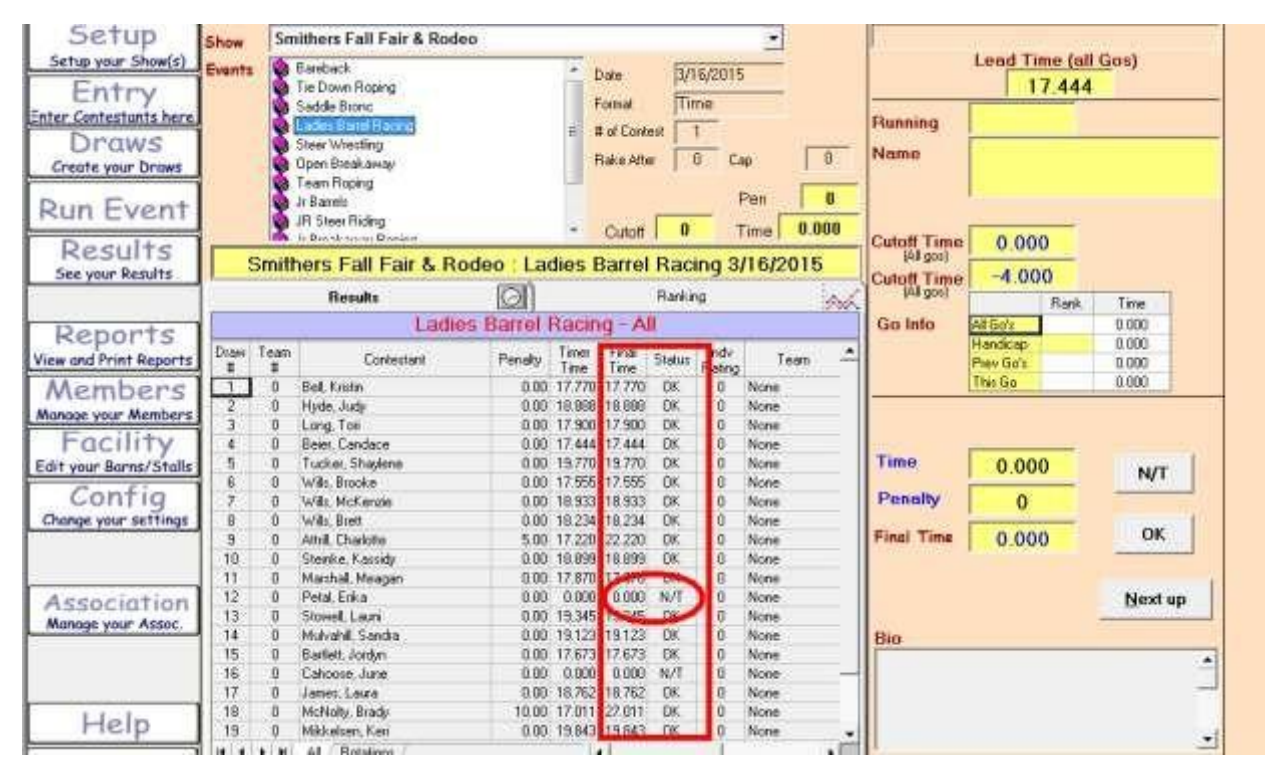

Now on to your results; click the Results button on the Main Menu, select your event, move anything you want to have in the report from the available box to the selected box, click Calculate, and the report will come up.

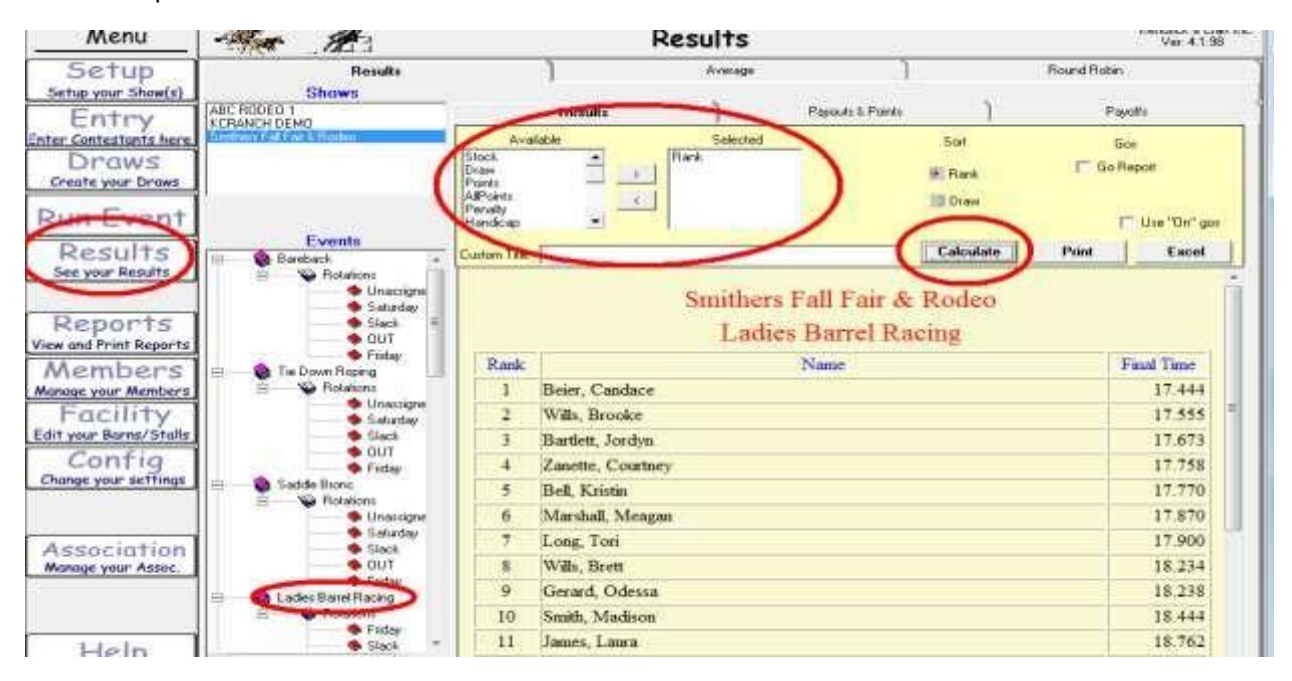

To enter points and Payoff amounts in the events click the payouts and points Tab at the top of the screen.

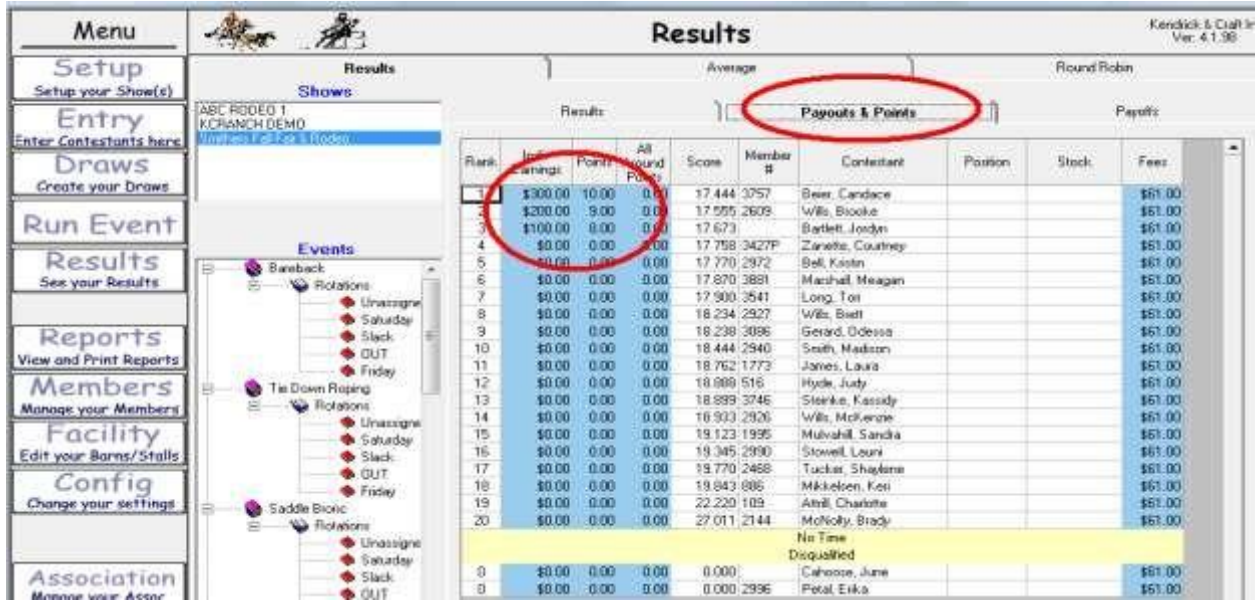

Click back to the Results tab – select the fields you want in your report and Calculate again to build the new report.

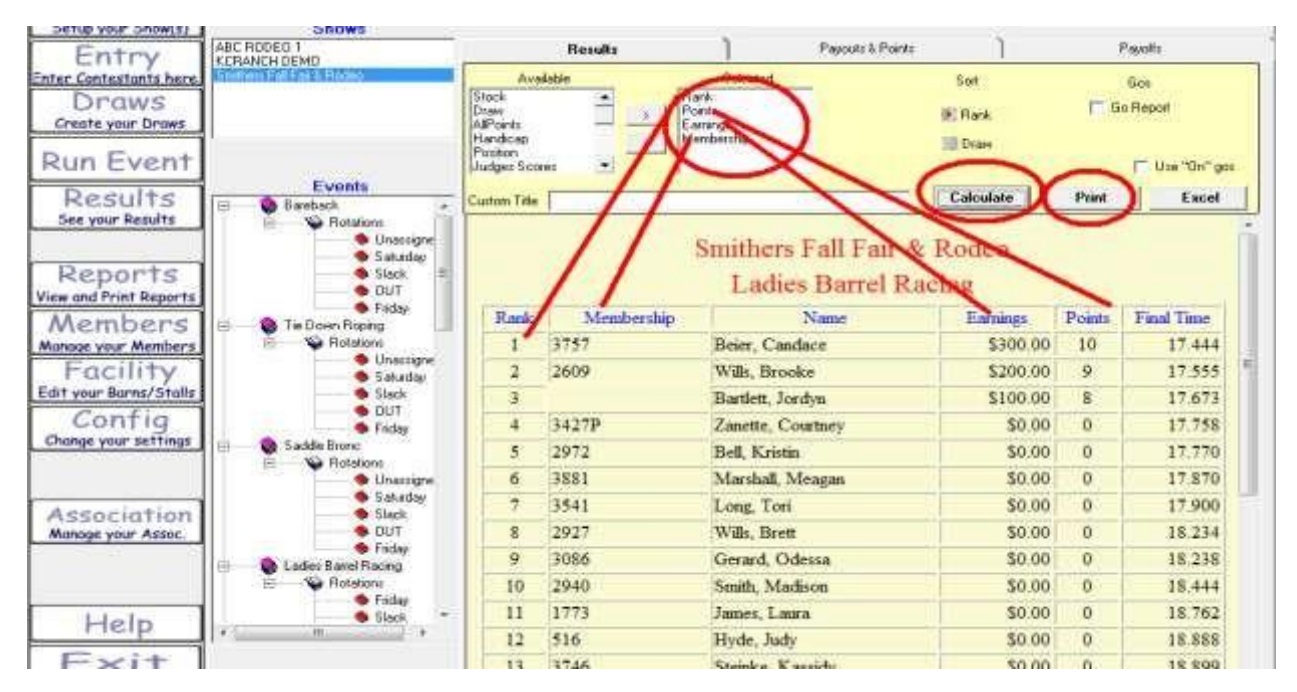

These reports are printable, and also export to Excel, the actual report that you see (with the light yellow background, is actually a web page you can copy and paste to a web editor/or into an email if you are not using the KCI / Association/Producer Web services.

A brief overview of the report available to for developing All Round reports by either points, or earning at the rodeo.

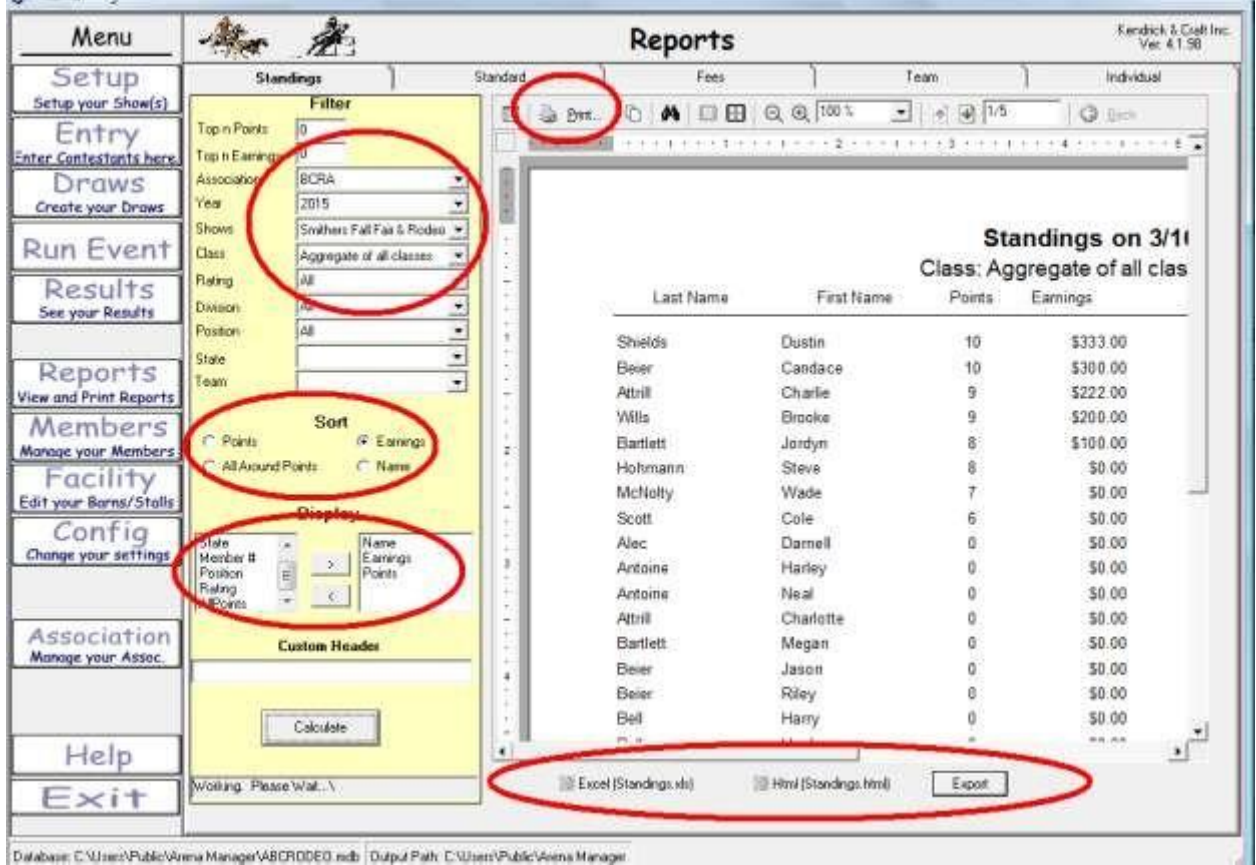

agerV&CRODEO ndb | Dutput Path: C:\Usess\Public\Avena Manager.

For an all round report for this rodeo, we would select the Sanctioning Assoc for the rodeo, the Rodeo , Class selection would be "Aggregate of all Classes", the Sort selection would be Earnings, and the information selected for the report would be Name, Earnings, and Points ( if you want to see points )

The filtering available for these reports is very robust, especially if you (or your Sanctioning Association) have established divisions for your contestants. If some members have been assigned to a Rookie Division, you can generate a report that ranks "Rookies" earnings for the rodeo, if that is a report you need.

The KCI/Arena Management support team is always available to assist you with recommendations of how to set your membership data up to take full advantage of the reporting capabilities of Arena Management. There are very few Association that have EXACTLY the same requirements for reports, so an in-depth discussion is always a best course of action to get it right in the beginning.

Rodeo Secretary special features;

Fees and Payments for contestants

You can develop receipts, either on an individual contestant basis, or print a full batch of receipts for the rodeo. In the fees and payments section you can record payments by contestants.

You can get a balance due report, that shows ALL contestants entered in the Rodeo.

There is also a report available to you that shows ALL payment that have been entered in the software.

1<sup>st</sup> load up an event and either click on a entered contestant, or select a contestant from the drop down at the top of the screen.

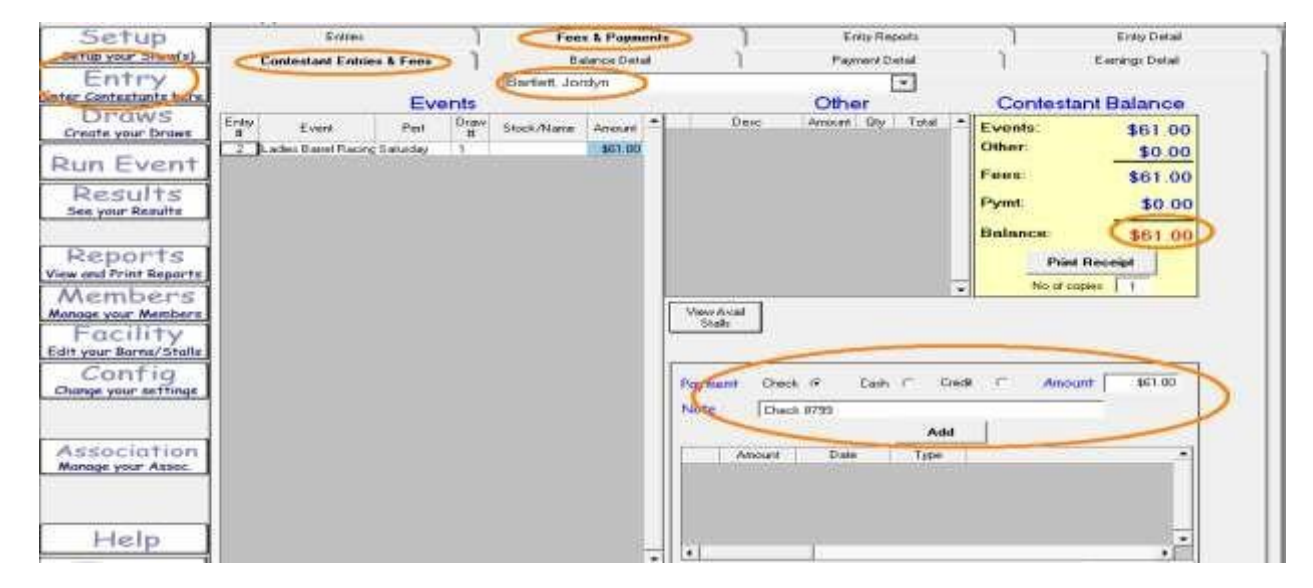

The display will show all events entered by the contestant, show a balance due, and a place (lower right) to enter a payment Select the payment Type [ Cash / Credit ] type in the amount, and click [Add]

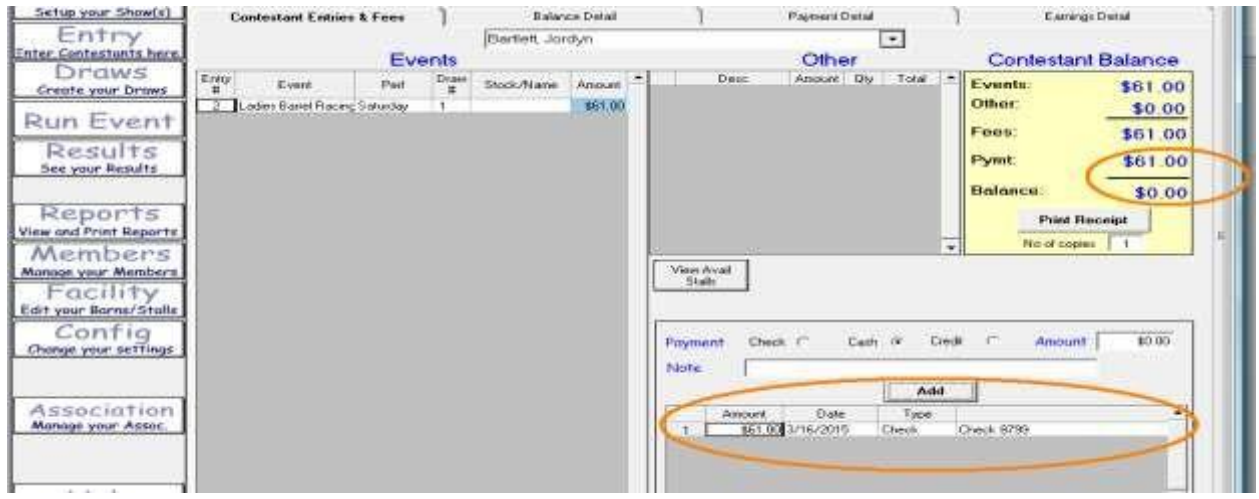

If paid in full, balance will change to \$0, and you can Print a receipt (sample on next page)

Sample Receipt

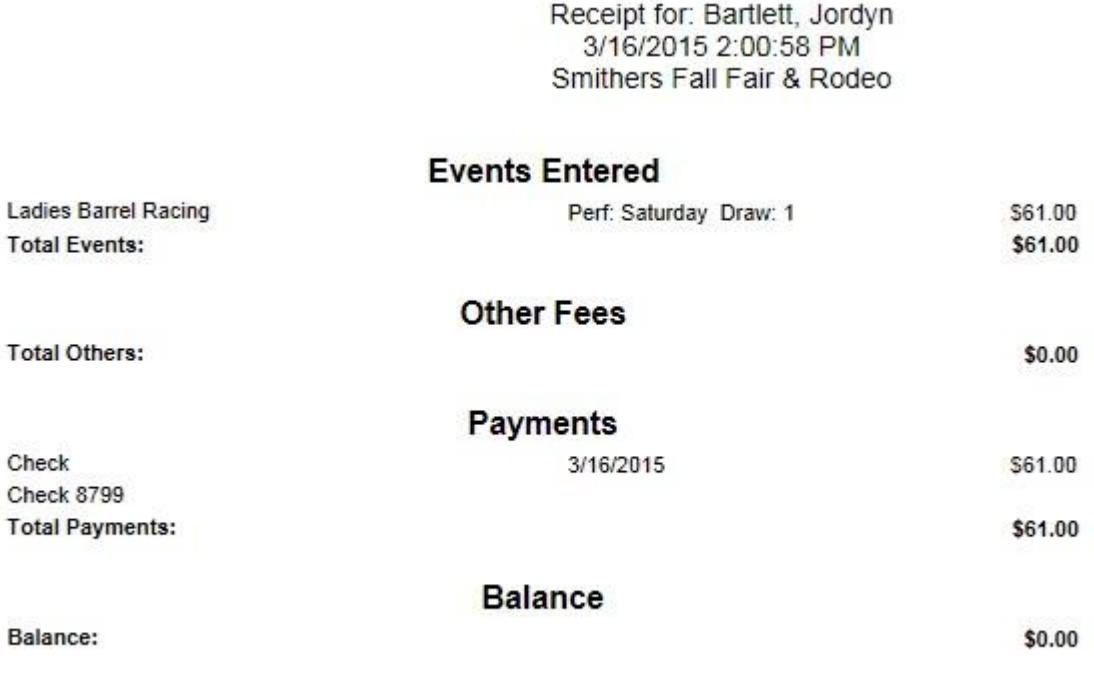

Thank you! from ABC RODEO ASSOC

You can produce a Balance Report for the rodeo. It will list ALL contestants, balances in WHITE are paid in full, and in **RED** have a balance due. You can also Print a receipt for ALL contestants, if you like to have them in packets prior to the rodeo.

| Menu.                                  | $\frac{1}{\sqrt{2}}\sum_{i=1}^{n} \frac{1}{\sqrt{2}}\sum_{j=1}^{n} \frac{1}{\sqrt{2}}\sum_{j=1}^{n} \frac{1}{\sqrt{2}}\sum_{j=1}^{n} \frac{1}{\sqrt{2}}\sum_{j=1}^{n} \frac{1}{\sqrt{2}}\sum_{j=1}^{n} \frac{1}{\sqrt{2}}\sum_{j=1}^{n} \frac{1}{\sqrt{2}}\sum_{j=1}^{n} \frac{1}{\sqrt{2}}\sum_{j=1}^{n} \frac{1}{\sqrt{2}}\sum_{j=1}^{n} \frac{1}{\sqrt{2}}\sum_{j=1}^{n}$<br><b>Show Entry</b> |                                          |                                    | Kendrick & Craft In."<br>Ver. 4.1.98                      |
|----------------------------------------|----------------------------------------------------------------------------------------------------|------------------------------------------|------------------------------------|-----------------------------------------------------------|
| Setup                                  | <b>Entries</b>                                                                                                    | rices & Pagnucits                        | Entry Reports                      | Entry Detail                                              |
| Setup your Show(s)                     | Contestant Entries & Fees                                                                                                    | <b>Balance Detail</b>                    | Payment Detail                     | Earnings Detail                                           |
| Entry<br><b>Enter Contestants here</b> | Name                                                                                                    | Fees:<br>Payments                        | ۸<br>Applied<br>Balance<br>Earings | Calc                                                      |
| Draws<br>Create your Draws             | Alec_Damel<br>Antoine, Harley                                                                                                    | \$20.00<br>\$0.00<br>125.00<br>\$3.00    | \$0.00<br>\$0.00                   |                                                           |
| Run Event                              | Aritoine, Neal                                                                                                    | \$130.00<br>\$0.00                       | \$0.00                             | <b>Print Balance</b><br>Print Balance<br>Report<br>Detail |
|                                        | Attall Charlie<br>Б<br>Attill, Charlotte                                                                                                    | \$161:00<br>\$0.00<br>\$000<br>\$126.00  | \$0.00<br>\$8.00                   | Print All Receipts                                        |
| Results<br>See your Results            | Baitlett, Jordun<br>Bartlett, Megan                                                                                                    | \$61.00<br>\$61.00<br>\$21.00<br>\$0.00  | \$0.00<br>\$8.00<br>\$0.00         |                                                           |
|                                        | <b>Baie: Candace</b><br>ġ<br>Beier, Jason<br>s                                                                                                    | \$3.00<br>\$61.00<br>\$0.00<br>\$130.00  | \$0.00<br>\$0.00                   | 118<br>Total # of Contextants entered                     |
| Reports                                | Beier, Filles<br>10<br><b>Bell, Harry</b><br>11                                                                                                    | \$10.00<br>\$0.00<br>\$130.00<br>\$0.00  | \$0.00<br>\$0.00<br>राजा           | 117<br>Total # of Contestants with balances:              |
| View and Print Reports                 | Bell, Hugh<br>12<br>Bell Kristin<br>13                                                                                                    | \$139.00<br>\$0.00<br>\$191.00<br>\$0.00 | \$0.00<br>\$0.00                   | Total Balance due:<br>\$10,498.00                         |
| Members<br>Manage your Members         | Bell Kyle<br>14                                                                                                    | \$0.00<br>\$195.00                       | \$0.00                             |                                                           |
| Facility                               | Belsham, Taylor<br>15<br>Billy, Brianna<br>TE.                                                                                                    | \$130.00<br>\$0.00<br>\$46.00<br>\$0.00  | \$0.00<br>\$0.00                   |                                                           |
| Edit your Barns/Stalls<br>27.4<br>$-$  | Bloomfield, Rheit<br>17<br>Brackman, Testan                                                                                                    | \$20.00<br>\$0.00<br>\$45.00<br>\$3.00   | \$0.00<br>\$0.00                   |                                                           |

Printing ALL will print a individual receipt for ALL entered contestants

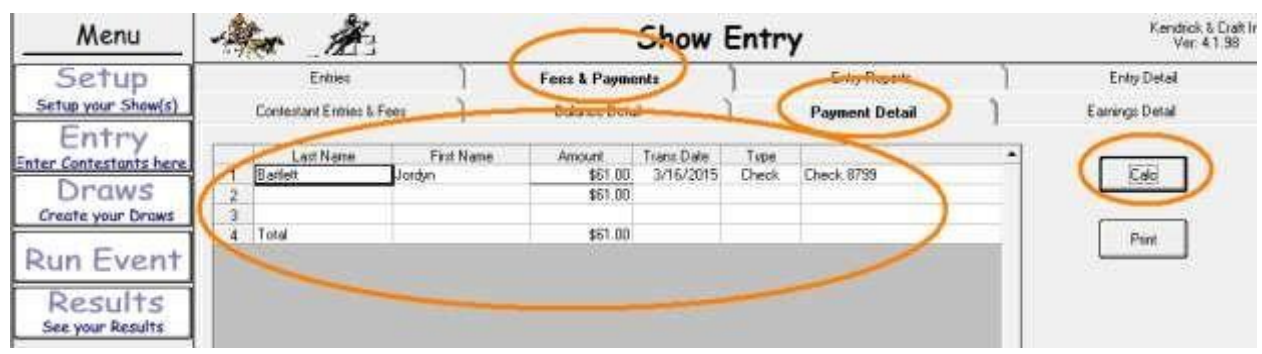

Also available in the Fees and Payments section is a PAYMENT DETAIL REPORT.

This report will list ALL payments recorded for the Rodeo, and calculate a total received.

This is a useful to for balancing your books for the rodeo, and can be used as a report to accompany your deposit slip.

The Arena Management program also will produce a list of all the check that need to be made for the winning contestants, AND if you have configured your program to do so can PRINT all the checks for your rodeo. The program is set up to print" voucher "style checks. The checks are in 3 sections to a page, the top  $1/3^{rd}$  is the actual check, the 2 sections in the lower  $2/3^{rd}$ 's of the page are "Audit copies.

Again we recommend you contact KCI/Arena Management support to assist in getting this function correctly set up.

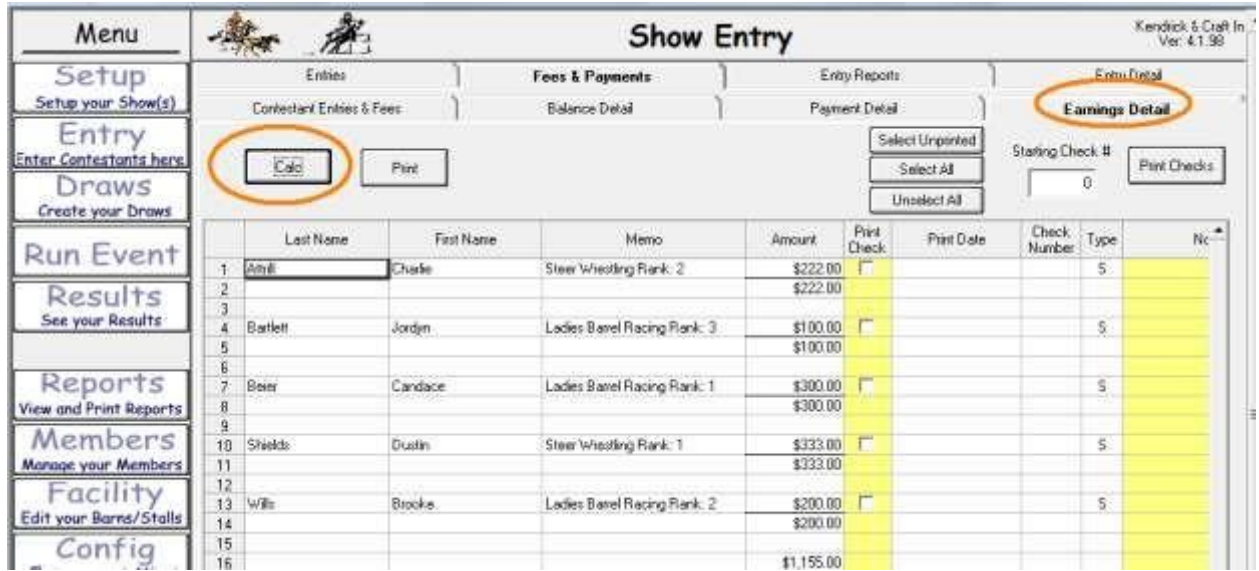

When the list of checks that need to be printed, select unprinted, put in your starting check number.

Make sure your checks are in the printer and in the PROPER order for that printer's feed method.

After checks are printed, the page will reflect the time printed, and the check number. The program will print a separate check for EACH event that a contestant wins money in, It WILL NOT combine winnings and produce a single check for ALL money earned at a rodeo.

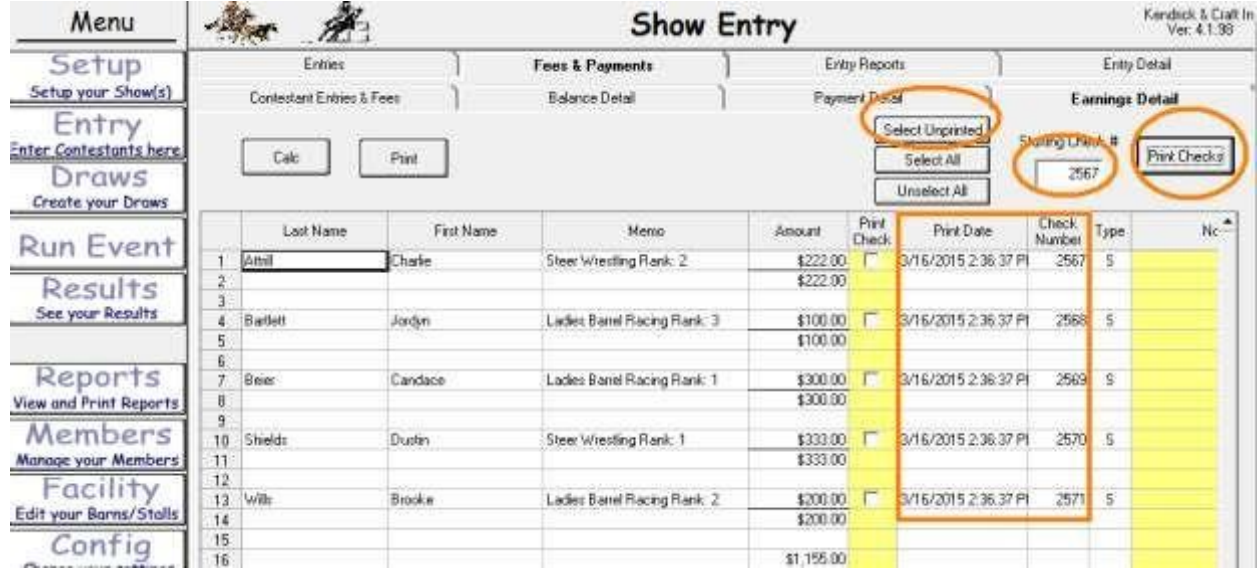

Just a quick look at some of the features in the Members Section of Arena Management.

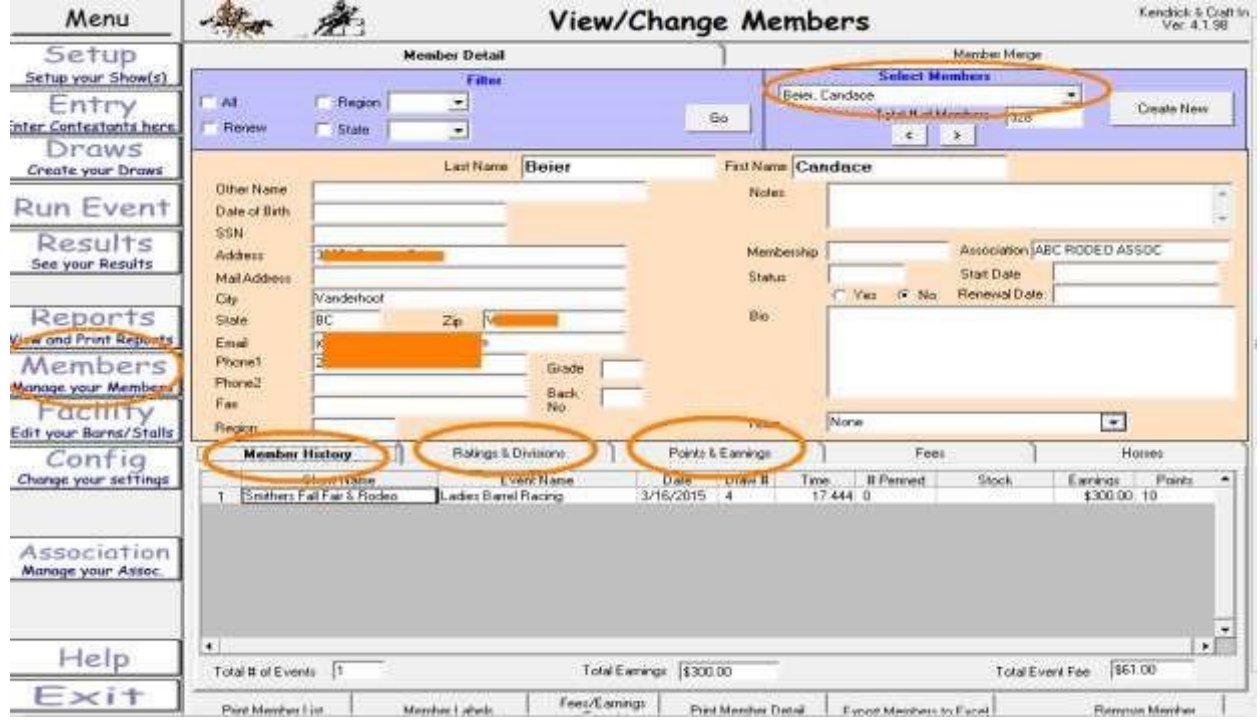

The tabs in the lower section allows you to look at the [members history] in your database, Ratings& Divisions, and membership numbers for the contestant, and a recap of points and earnings.

AFTER the Rodeo – for KCI/Assoc/Producer Web Services users.

#### Bring up RODEO SYNC,

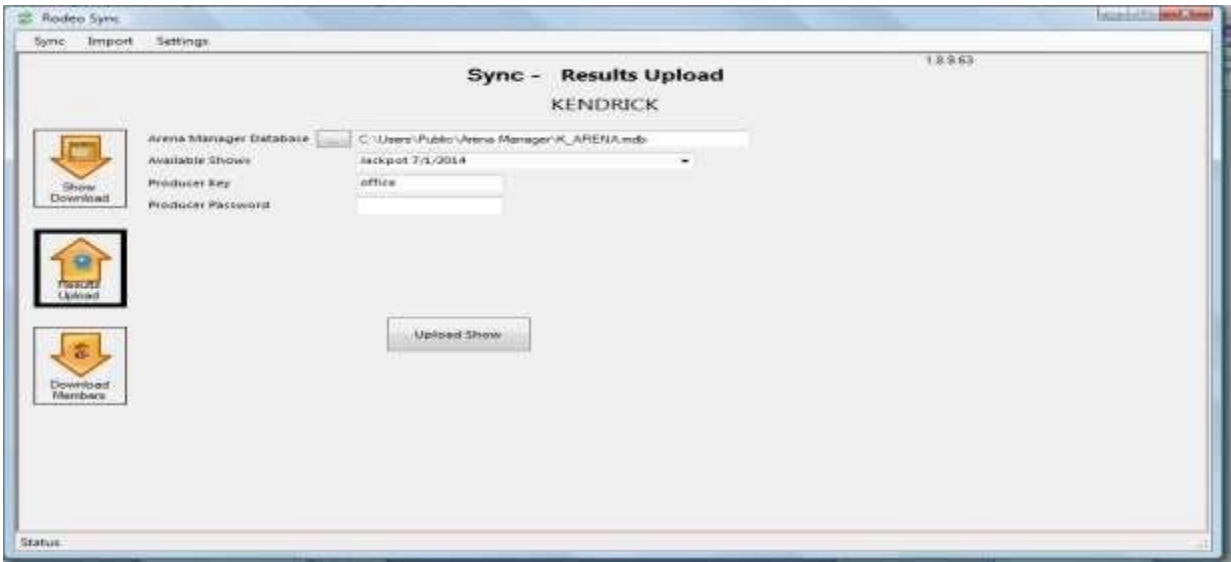

Connect to your database, select the rodeo you wish to upload, enter the Assoc Key, Producer Key and Password assigned by your administrator, and click the Upload Show button.

The upload will take a couple of minutes, and will let you know on the status bar at bottom, when it is complete.

Your rodeo results are now on the server and available for publication to the web. Your Association administrator or you, if using our web services for audit points/earnings if applicable. The Web services pages will display season points and earnings automatically, and provide individual rodeo results.

For more information on the KCI/Assoc/Producer Web Services please download the Manual/Overview

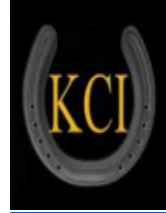

WEB SERVICES for Rodeo/ Equine Associations/Event Producers/Clubs NOW WITH DIVISIONAL REPORTING FOR BARREL RACING

[CLICK ABOVE FOR ASSOCIATION PRODUCER WEB GUIDE](http://www.arenamanagementsoftware.com/KCI_WEB_SERVICES_MANUAL_V8.pdf)

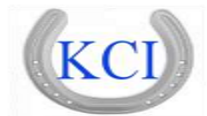

## **Administrative Guide for KCI/ RODEO ENTRY**

KCI / Rodeo Entry (ONLINE AND CALL CENTER)

KCI / Rodeo Central Entry FOR BUDDY GROUP/PRIORITY RODEO DRAWS [CLICK ABOVE FOR RODEO ENTRY GUIDE](http://www.arenamanagementsoftware.com/Rodeo%20Central%20Entry_v1.3.pdf)

NOTES FOR RODEO PRODUCER SECRETARIES – This information will be provided by the administrator of the respective association.

YOUR PRODUCER KEYS FOR RODEO/SHOW RESULTS UPLOAD

ASSOC NAME \_\_\_\_\_\_\_\_\_\_\_\_ EACH RODEO/SHOW WILL HAVE A UNIQUE

#### YOUR PRODUCER KEYS FOR RODEO/SHOW RESULTS UPLOAD

ASSOC NAME \_\_\_\_\_\_\_\_\_\_ PRODUCER KEY \_\_\_\_\_\_\_\_\_\_\_\_ PRODUCER PASSWORD\_\_\_\_\_\_\_\_\_\_\_

ASSOC NAME \_\_\_\_\_\_\_\_\_\_\_\_\_ PRODUCER KEY \_\_\_\_\_\_\_\_\_\_\_\_ PRODUCER PASSWORD\_\_\_\_\_\_\_\_\_\_\_

#### YOUR PRODUCER KEYS FOR MEMBER DOWNLOAD FROM ASSOCIATIONS

ASSOC NAME \_\_\_\_\_\_\_\_\_\_\_\_\_\_\_\_\_\_\_\_\_\_ DOWNLOAD KEY \_\_\_\_\_\_\_\_\_\_\_\_\_\_\_\_\_\_ DOWNLOAD PASSWORD\_\_\_\_\_\_\_\_\_\_\_\_\_\_\_\_

Note: the DOWNLOAD KEY and DOWNLOAD PASSWORD you will get from the respective associations, and they will change from time to time.